# **ThinkCentre**

# 用户指南 8012、8794、8798、8802型 8806、8811、8816型

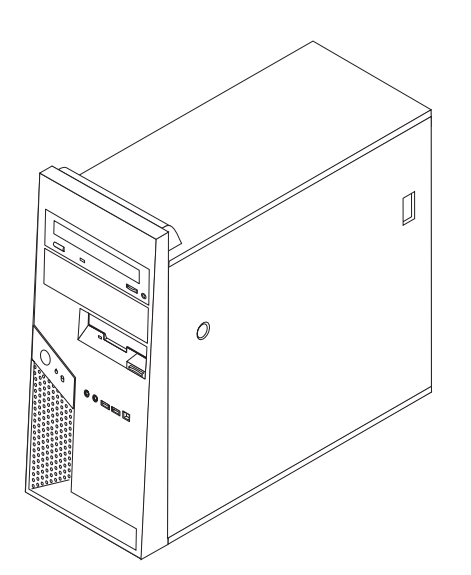

# **ThinkCentre**

# 用户指南 8012、8794、8798、8802型 8806、8811、8816型

使用本资料及其支持的产品之前, 请务必阅读第 v 页的 『 重要安全信息 』 和第 67 页的附录 B, 『 声明 』。

第一版 (2006年7月)

- 注 -

© Copyright Lenovo 2006. Portions © Copyright International Business Machines Corporation 2005, 2006. All rights reserved.

# 目录

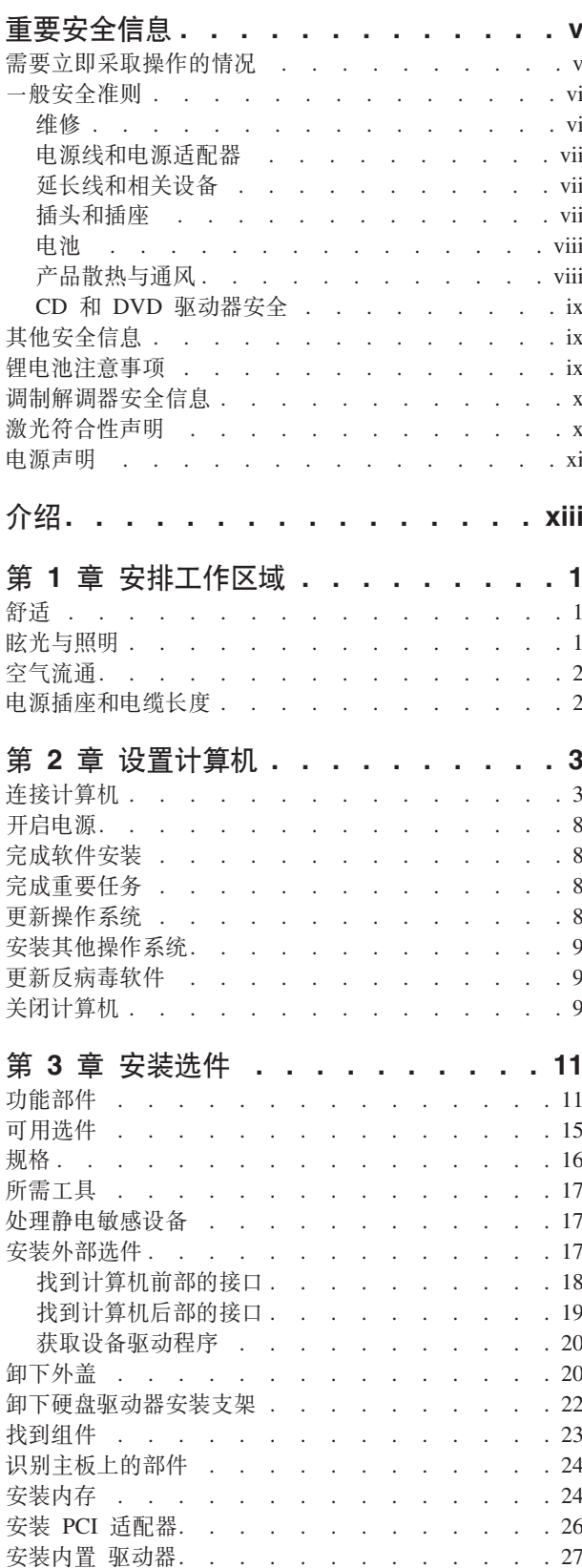

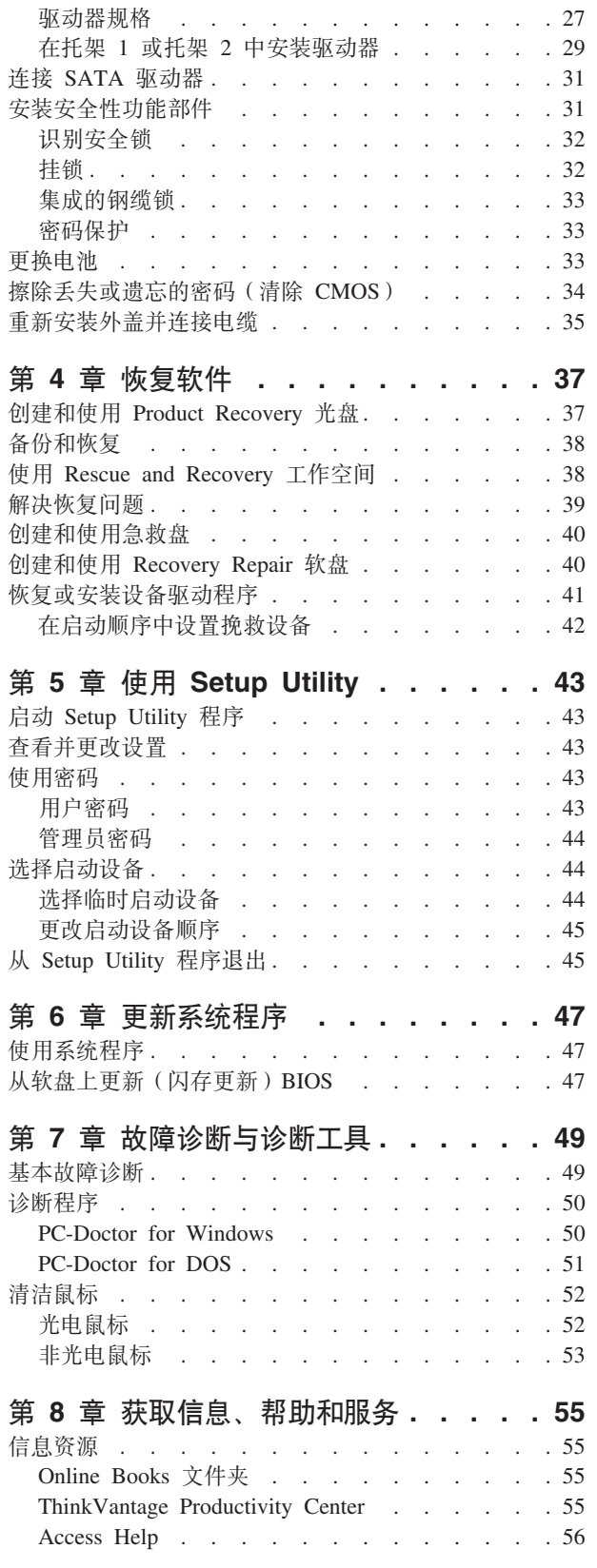

iii

 $\odot$  Lenovo 2006. Portions  $\odot$  IBM Corp. 2005, 2006.

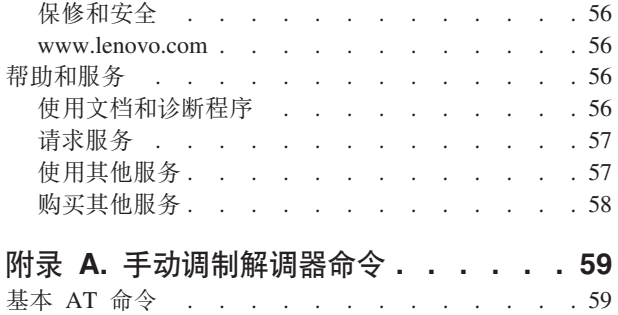

扩展 AT 命令 \_ \_ \_ \_ \_ \_ \_ \_ \_ \_ \_ \_ \_ \_ \_ \_ 50

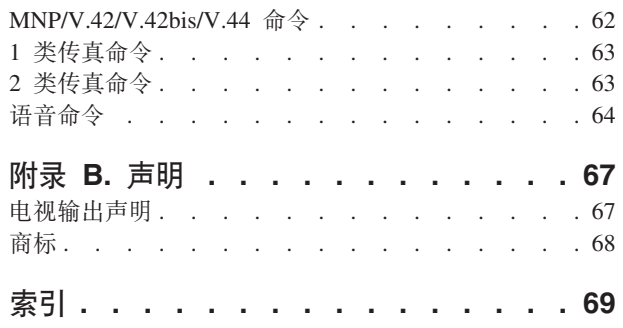

# <span id="page-6-0"></span>重要安全信息

请首先阅读以下重要安全信息。

注

该信息有助于您安全地使用台式或笔记本个人计算机。请遵循并保留计算机随附的所 有信息。本文档中的信息不对您的购买协议或 Lenovo™ 有限保证声明中的条款进行更 改。有关更多信息、请参阅计算机随附的保修和安全信息。

客户的安全很重要。我们产品开发的目标是安全且有效。然而、个人计算机是电子设 备。电源线、电源适配器以及其他功能部件(尤其在使用不当的情况下)会引起潜在 的安全危险、这可能会导致生理伤害或财产损失。要减少这些危险、请按照产品随附 的说明操作、遵守产品和操作说明中的所有警告信息并仔细阅读本文档中包含的信 息。仔细遵从本文档中包含的和随产品提供的信息有助于规避危险并创造一个更安全 的计算机工作环境。

注: 本信息包含电源适配器和电池的参考信息。除笔记本计算机外, 某些产品(例如 音箱和显示器)也随附外部电源适配器。如果有该类产品, 则本信息适用于该产 品。另外, 计算机含有一个硬币大小的内部电池, 它为系统时钟提供电源(甚至 当没有插机器电源时), 所以电池安全信息适用于所有计算机。

#### 需要立即采取操作的情况

产品可能因使用不当或疏忽而损坏。某些产品的损坏程度已经严重到必须经过授权的 维修人员检查以及(如果需要)修理后才可以再次使用。

如同任何电子设备一样,在开启产品时请密切注意。在极少数情况下,可能会发现从 机器中发出异味或看到冒出烟雾或火花。或者可能会听到类似爆音、裂音或嘶嘶声的 声音。这些情况可能仅表示内部电子组件已经不处于安全和受控的方式。也可能表示 存在安全隐患。然而,请不要贸然尝试自行诊断这些情况。请联系客户支持中心以获 取进一步指导。有关服务和支持电话号码列表,请参阅计算机随附的保修和安全信 息。

请经常检查计算机及其组件是否有损坏、损耗或危险迹象。如果对于某个组件的情况 有任何疑问,请不要使用该产品。请联系客户支持中心或产品制造商以获取有关如何 检查产品的说明并根据需要将产品送修。

如果您发现以下任何情况(虽然很少发生)或者对于产品有任何安全方面的担心,请 停止使用该产品并将其与电源和远程通信线路断开连接,直到您可以与客户支持中心 通话并取得进一步指导。

- 电源线、插头、电源适配器、延长线、电涌保护器或电源破裂、断裂或损坏。
- 有过热、冒烟、火花或起火的迹象。
- 电池损坏(例如破裂、凹陷、有折痕)、电池有漏电现象或电池上有累积的异物。
- 产品发出裂音、嘶嘶声、爆音或强烈异味。
- <span id="page-7-0"></span>• 计算机产品、电源线或电源适配器有液体溅入或物体跌落在其上的迹象。
- 计算机产品、电源线或电源适配器进水。
- 产品以任何方式跌落或受到损坏。
- 当按照操作说明操作时产品运行不正常。
- 注: 如果您注意到不是为 Lenovo 制造或非 Lenovo 制造的产品(例如延长线) 有这些 情况, 请停止使用该产品, 直到您可以联系产品制造商并获取进一步说明, 或者 直到您得到合活的替换件为止。

#### 一般安全准则

始终遵守以下预防措施以减少人身伤害和财产损失的危险。

#### 维修

除非得到客户支持中心或您的文档的指导,否则请勿试图自行维修产品。仅使用核准 的服务供应商修复您的特定产品。

注: 某些计算机部件可以由客户升级或更换。这些部件被称为"客户可更换部件"或 CRU。同样, Lenovo 明确标识 CRU, 并在客户可以更换这些部件时提供带有说明 的文档。执行这种更换时, 必须严格遵循所有说明。始终在尝试更换前确保电源 已关闭并且已经从所在电源上拔下产品的电源插头。有关 CRU 的更多信息, 请参 阅计算机随附的保修和安全信息。如果您有任何问题或疑问,请联系客户支持中 心。

虽然在断开电源线连接后您的计算机内没有移动部件, 但是对于相应的 UL 认证要求注 意以下警告.

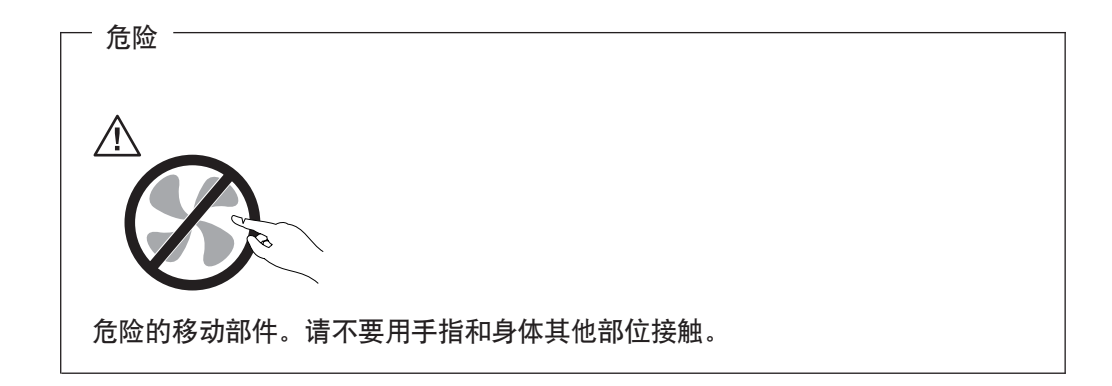

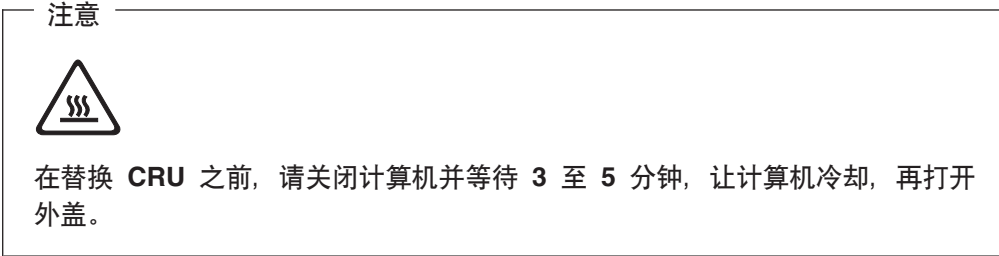

#### <span id="page-8-0"></span>电源线和电源适配器

仅使用产品制造商提供的电源线和电源适配器。

电源线应该通过安全审核。在德国、应该是 H05VV-F、3G、0.75 mm2、或更好。在其 他国家或地区, 应使用相应的适用类型。

切勿将电源线缠绕在电源适配器或其他物体上。这样做会使电源线承受压力、从而可 能导致电源线磨损、断裂或卷曲。这样会出现安全隐患。

始终正确排设电源线、以使电源线不会被踩到、绊倒他人或被物体压住。

避免电源线和电源适配器接触液体。例如、使电源线或电源适配器远离水槽、水桶、 盥洗室和用液体清洁剂清洁过的地板。液体会导致短路、尤其是因误用而使电源线或 电源适配器承受压力时。液体也会导致电源线终端和 / 或电源适配器上的连接器终端 逐渐腐蚀、这样最终会导致过热。

始终以正确的顺序连接电源线和信号电缆并且确保所有电源线连接器牢固和完全地插 入插座。

请勿使用交流电输入引脚处出现腐蚀迹象和/或交流电输入处或其他地方出现过热迹 象(例如变形的塑料)的电源适配器。

请勿使用任一端电气触点出现腐蚀或过热迹象的任何电源线或者表现为以任何方式损 坏过的任何电源线。

#### 延长线和相关设备

确保所用延长线、电涌保护器、不间断电源和电源板的额定参数满足产品电气需求。 切勿使这些设备超负荷。如果使用了电源板、则负载不应超出电源板的输入额定值。 如果您有关于电源负载、电源要求和输入额定值方面的疑问, 则请咨询电工以获取更 多信息。

#### 插头和插座

如果与计算机设备一起使用的插座(电源插座)有损坏或腐蚀迹象,则在合格的电气 技师更换它之前、请不要使用该插座。

请勿弯曲或改动插头。如果插头损坏、则联系制造商以获取替换品。

某些产品装配有三线插头。该插头仅适合插入接地的电源插座。这是一种安全装置。 请勿通过尝试将其插入非接地插座弄坏这种安全装置。如果您无法将插头插入插座, 请联系电工以获取已核准的插座适配器或用支持该安全装置的插座更换原来的插座。 切勿使电源插座超负荷。总体的系统负载不应该超出分支电路额定值的 80%。如果您有 关于电源负载和分支电路额定值方面的疑问, 则请咨询电工以获取更多信息。

确保您正使用的电源插座已正确连线、易于操作并且位置紧靠设备。请勿完全拉直电 源线以免使之绷紧。

小心将设备与电源插座连接或断开连接。

#### <span id="page-9-0"></span>申池

所有由 Lenovo 生产的个人计算机都包含为系统时钟供电的不可充电的纽扣电池。另外, 许多移动式产品(例如笔记本计算机)在便携方式下利用可充电电池提供系统电源。 由 Lenovo 提供并与您的产品结合使用的电池已经进行了兼容性测试, 并只能用核准过 的部件替换。

切勿试图打开或维修任何电池。请勿碾碎、刺穿或焚烧电池或者使金属触点短路。请 勿使电池接触水或其他液体。只能严格根据产品文档中包含的说明对电池进行充电。

电池的滥用或误操作会导致电池过热, 而这会导致从电池或硬币状电池"放出"气体 或火焰。如果电池损坏、发现电池有漏电现象或电池引线上有异物堆积,请停止使用 该电池,并从电池制造商处获取替换品。

如果长时间不使用电池、电池的性能就会降低。对于某些可充电电池(特别是锂离子 电池), 使不用的电池处于放电状态会增加电池短路的危险, 这样会缩短电池的使用 寿命并且也会造成安全隐患。请勿让可充电锂离子电池完全放电或以放电状态保存这 些电池。

#### 产品散热与通风

开启计算机和对电池充电时, 计算机会产生热量。由于外型轻巧紧凑, 笔记本计算机 会产生很大的热量。请始终遵循以下基本预防措施:

- 当计算机正在运行或电池正在充电时,不要过长时间地让笔记本计算机的底板接触 膝盖或身体的其他部位。计算机在正常操作过程中会产生一些热量。与身体过长时 间的接触会导致不适甚至可能灼伤皮肤。
- 请勿在靠近易燃材料或者在易爆的环境中操作计算机或对电池充电。
- 产品提供了通风孔、风扇和/或散热器、以确保安全、舒适和可靠的运行。将产品 放在床、沙发、地毯或其他柔性物体表面上有可能无意中妨碍这些功能部件的运 行。切勿阻塞、覆盖或禁用这些功能部件。

您应该至少每三个月检查一次您的台式计算机是否有聚集的灰尘。在检查计算机之 前、请关闭电源并将算机的电源线从电源插座拔出;然后除去挡板内的通风口和孔状 接缝中的所有灰尘。如果您发现外部有聚集的灰尘, 您同时也应该检查并除去计算机 内部的灰尘,包括散热器人口散热片、电源通风孔和风扇。在打开外盖前请始终关闭 计算机并拔出电源。请尽可能避免在交通繁忙地区 2 英尺范围内操作计算机。如果您必 须在交通繁忙区域内或附近操作计算机, 请务必更频繁地检查并且(如果需要)清洁 计算机。

为了您的安全并维护计算机最佳性能、使用台式计算机时请始终遵循这些基本预防措 施:

- 每当计算机插上电源时确保外盖是关闭的。
- 定期检查计算机外部是否有聚集的灰尘。
- 除去挡板内风扇和任何穿孔的灰尘。在多灰尘或交通繁忙地区可能需要更频繁地清 洁计算机。
- 请勿限制或堵塞任何通风孔。
- 请勿在家具内存储或操作计算机, 因为这可能会增加计算机过热的危险。
- 进入计算机的气流温度不应超过 35°C (95°F)。
- 请勿使用非台式空气过滤设备。

#### <span id="page-10-0"></span>**CD M DVD }/w2+**

CD 和 DVD 驱动器以高速度旋转光盘。如果 CD 或 DVD 破裂或有其他物理损坏, 则在使用 CD 和 DVD 驱动器时光盘可能断裂或者甚至粉碎。要保护它使其免受由于这 种情况导致的可能伤害并且减少损坏您机器的危险, 请执行以下操作:

- 始终将 CD 和 DVD 光盘存放在它们的原始包装中。
- 始终将 CD 和 DVD 光盘保存在没有阳光直射并远离直接热源之处。
- 不使用 CD 和 DVD 光盘时, 将光盘从计算机中取出。
- 请勿弯曲 CD 和 DVD 光盘, 或将它们强行放入计算机或其包装中。
- 每次使用前, 检查 CD 和 DVD 光盘是否有裂痕。请勿使用有裂痕或损坏的光盘。

# 其他安全信息

**g4"g0M(EgBPDgwG#UD#**

**为避免电击危险:** 

有<br>**|** 放

- 不要在雷电期间连接或断开任何电缆的连接,或者对本产品进行安装、维护或重新 **dC#**
- **•** 将所有电源线连接到正确连线并且接地的电源插座。
- v **+yP\*kCz7,SDh8,S=}7,\_Dey#**
- **•** 尽可能只用单手来连接或断开信号电缆。
- $\bullet$  请勿在有火、水、结构损坏迹象的情况下开启任何设备。
- 在打开设备外盖之前请断开已连接的电源线、远程通信系统、网络和调制解调器, **}GZ20MdC}LPmP5w#**
- 当安装、移动或打开该产品或连接的设备的外盖时,请按照下表所述来连接或断开 **gBD,S#**

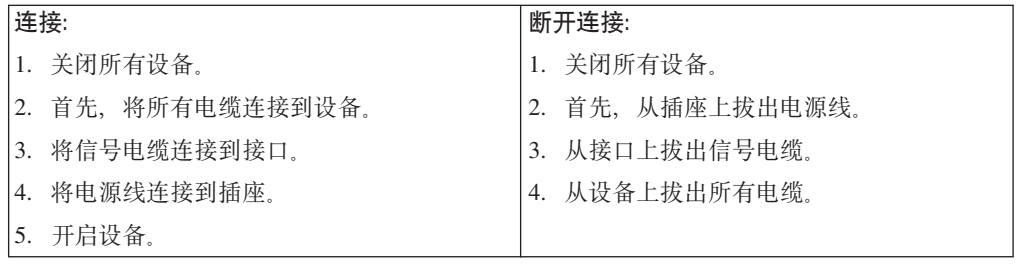

#### **锂电池注意事项**

**g{gX|;;}7aP,(#U#**

警告

<span id="page-11-0"></span>当更换纽扣锂电池时,清仅使用与厂商建议相同或同等型号的电池。该电池中含有 锂, 如果使用、操作或处理不当, 可能会发生爆炸。

#### 切勿:

- 投入或浸入水中
- 加热到 100°C (212°F) 以上。
- 修理或拆卸

请按照当地法令或条例的要求处理电池。

# 调制解调器安全信息

警告 要减少火灾危险,请仅使用 No. 26 AWG 或更大的远程通信线路电线。

要在使用电话设备时减少起火、电击或受伤的危险、请始终遵守以下基本的安全预防 措施, 如:

- 切勿在雷电期间安装电话线路。
- 切勿将电话插孔安装在潮湿的地方, 除非该插孔是专为潮湿场所而设计的。
- 切勿触摸未绝缘的电话线路或终端, 除非电话线已经与网络接口断开连接。
- 安装或改动电话线路时要小心谨慎。
- 避免在雷电期间使用电话(无绳类型除外)。这样会有遭远程闪电电击危险的可能。
- 不要在有可燃性气体泄露的区域附近使用电话报告气体泄露情况。

#### 激光符合性声明

某些型号的个人计算机在出厂时装备了 CD-ROM 驱动器或 DVD-ROM 驱动器。 CD-ROM 驱动器和 DVD-ROM 驱动器也作为选件单独销售。CD-ROM 驱动器和 DVD-ROM 驱动器是激光产品。这些驱动器已在美国经过认证, 证明符合联邦法典卫生 与公众服务部第 21 章 (Department of Health and Human Services 21 Code of Federal Regulations, DHHS 21 CFR) 子章 J 中关于 1 类激光产品的要求。在其他国家和地区, 这些驱动器经认证证明符合国际电工技术委员会(IEC) 60825-1 和 CENELEC EN 60825-1 对 1 类激光产品的要求。

安装 CD-ROM 驱动器或 DVD-ROM 驱动器后, 请注意以下操作说明。

警告 如果不按照该处指定的过程进行控制、调整或操作,则可能会导致遭受辐射的危 险。

请勿卸下驱动器外盖。卸下 CD-ROM 驱动器或 DVD-ROM 驱动器的外盖可能导致遭 受激光辐射的危险。CD-ROM 驱动器或 DVD-ROM 驱动器中没有可维修的部件。

<span id="page-12-0"></span>某些 CD-ROM 驱动器和 DVD-ROM 驱动器包含有嵌入式 3A 类或 3B 类激光二极管。 请注意以下声明。

- 危险 -打开时有激光辐射。请勿直视光束,请勿使用光学仪器直接观看,并且避免直接 暴露于激光束中。

# 电源声明

切勿卸下电源外盖或任何贴有以下标签的部件。

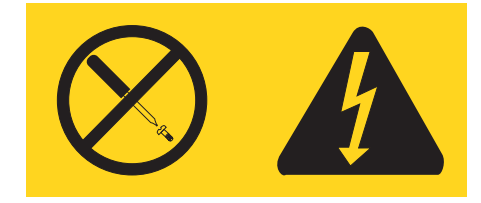

任何贴有该标签的组件内都有危险电压、电流和能级。这些组件内没有可维护的部 件。如果您怀疑这些部件之一有问题,请与技术服务人员联系。

# <span id="page-14-0"></span>介绍

本《用户指南》包含以下信息:

- 第1页的第 1 章, 『安排工作区域』提供设置计算机以供您舒适使用的相关信息以及 光源、空气流通和电源插座的影响。
- 第3页的第2章, 『设置计算机』提供设置计算机和软件以及操作系统安装的相关信 息。
- 第11页的第 3 章, 『安装选件』提供计算机可用功能部件和选件的相关信息。
- 第37 页的第 4 章、『恢复软件』提供如何使用 ThinkVantage® Rescue and Recovery™ 程序创建产品恢复磁盘、备份数据、复原软件以及将整个硬盘复原为先前保存状态 的说明。
- 第43页的第 5 章, 『使用 Setup Utility』提供如何查看和更改计算机配置设置的说 明。
- 第47页的第6章, 『更新系统程序』提供更新 POST/BIOS 以及如何从 POST/BIOS 更新失败恢复的信息。
- 第49页的第 7 章, 『故障诊断与诊断工具』提供计算机基本故障诊断和诊断工具的 相关信息。
- · 第55页的第 8 章, 『获取信息、帮助和服务』提供可从 Lenovo 获得的大量有用资 源的相关信息。
- 第59页的附录 A, 『手动调制解调器命令』提供对调制解调器进行手动编程的命令。
- 第68页的『商标』提供注意事项和商标信息。

# <span id="page-16-0"></span>第 1 章 安排工作区域

为了最大程度地利用计算机, 请安排好使用的设备和您的工作区域, 以适合您的需要 和所做的工作类型。您的舒适是最重要的、但光源、空气流通和电源插座的位置也可 能影响您安排工作空间的方式。

舒适

虽然没有任何一种工作姿势能够完全适用于每个人、但是下面提供的一些指导可帮助 您找到最适合的姿势。

长时间保持同一坐姿会引起疲劳。一把好椅子可明显降低疲劳度。靠背与座位应可以 独立调整并提供良好的支撑。座位的前部应为弧形, 以减轻对大腿的压力。调整座 位, 使大腿与地板平行, 并且双脚平放在地板或搁脚板上。

使用键盘时,请使前臂与地板保持平行并且手腕处于自然、舒适的位置。尽量轻击键 盘、手和手指放松。可以调整键盘脚的位置来将键盘角度变更到最舒适的位置。

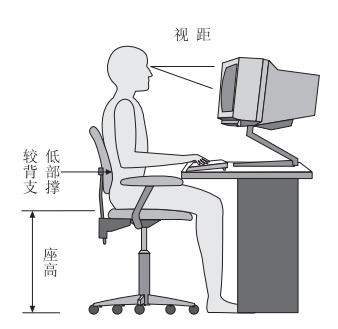

调整显示器以使屏幕的顶部与视线平齐、或略低于视平线。将显示器放在舒适的视距 内、通常是 51 到 61 厘米 (20 到 24 英寸), 并且把它放在无需转动身体就可观看 到的位置。另外, 请将其他常用设备(如电话或鼠标)置于伸手可及的位置。

# 眩光与照明

调整显示器的位置,将来自顶灯、窗户和其他光源的眩光和反射减少到最低程度。即 使是发光面的反光也会在显示器屏幕上产生讨厌的反射。如果可能,请将显示器放在 与窗户和其他光源成直角的位置。如果必要、可关闭一些灯或使用低瓦数的灯泡来减 弱头顶上方的光线。如果显示器安装在靠近窗户处、请使用窗帘或百叶窗来遮挡阳 光。随着一天中室内光线的变化, 您可能需要调整显示器上的"亮度"与"对比度" 控件。

在不可能避免反射或调整光线的场所、在屏幕上加一个防眩滤光器可能会有所帮助。 不过, 这些滤光器可能会影响屏幕上图像的清晰度; 请仅在用尽其他方法仍无法减少 眩光后才尝试该方法。

积尘会增加眩光方面的问题。请记住定期使用无磨损的玻璃清洁液浸湿的软布来清洁 显示器的屏幕。

# <span id="page-17-0"></span>空气流通

计算机和显示器都会产生热量。计算机配有风扇可吸进新鲜空气,排出热空气。显示 器使热空气通过通风孔散出。阻塞通风孔将导致过热,这可能会引起故障或损坏。安 置好计算机和显示器, 不要让任何东西阻塞通风孔; 通常 51 毫米 (2 英寸) 的间隙就 足够了。另外,请确保排出的空气不会吹到别人身上。

# 电源插座和电缆长度

电源插座的位置以及连接到显示器、打印机和其他设备的电源线和电缆的长度可能会 决定计算机最终摆放的位置。

安排工作空间时:

- 避免使用延长线。如果可能, 请将计算机电源线直接插入电源插座。
- 请保持电源线和电缆布线整洁, 并远离走道和其他可能会偶尔踢到线缆的区域。

有关电源线的更多信息、请参阅第 vii 页的 『电源线和电源适配器』以及计算机随附的 保修和安全信息。

# <span id="page-18-0"></span>第 2 章 设置计算机

在开始之前, 请确保根据您的需要及相应的工作类型, 在最合适的工作区域中设置计 算机。有关更多信息, 请参阅第1页的第 1 章, 『安排工作区域』。

注: 在设置计算机之前, 请阅读第 v 页的 『 重要安全信息』。这些预防措施和准则可 以帮助您安全地工作。

### 连接计算机

连接计算机时, 请使用以下信息。在计算机后部寻找接口的小图标。

如果您的计算机电缆和接口面板的接口都有颜色标记、请按颜色把电缆端头和接口进 行配对连接。例如、将蓝色电缆端头与蓝色接口相配、红色电缆端头与红色接口相 配。

- 注: 您的计算机可能没有此部分描述的所有接口, 具体取决于计算机型号。
- 1. 请检查计算机后部电压选择开关的位置。如果需要, 可使用圆珠笔来滑动该开 关。
	- 如果电压供应范围是 100-127 伏交流电, 则将开关设置为 115 伏。
	- 如果电压供应范围是 200-240 伏交流电, 则将开头设置为 230 伏。

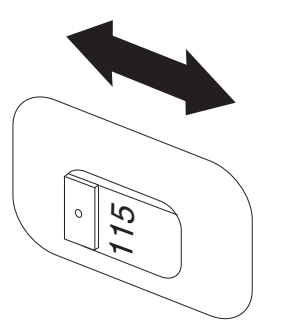

2. 将键盘电缆连接到通用串行总线(USB)接口。

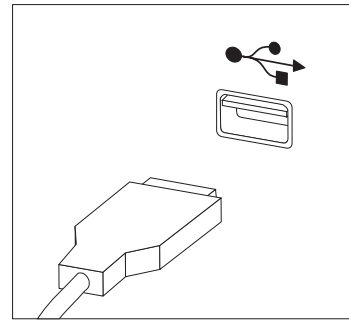

注: 某些型号将具有带指纹识别器的键盘。设置并开启计算机后、请参阅 Access Help 联机帮助系统以获取指纹识别器的相关信息。有关如何打开联机帮助系统 的说明, 请参阅第56页的 『Access Help』。

3. 将鼠标电缆连接到 USB 接口。

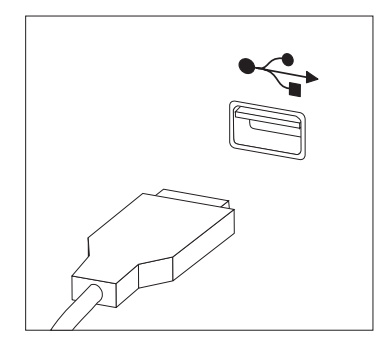

- 4. 将显示器电缆连接到计算机上的显示器接口。
	- 如果有视频图形阵列(VGA)标准显示器, 如图所示将电缆连接到接口。

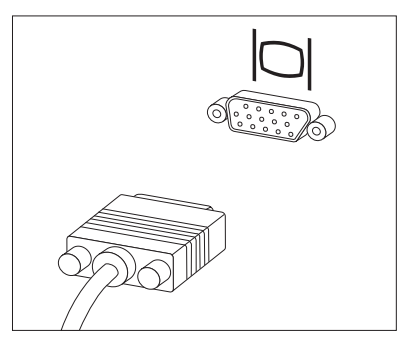

- 注: 如果您的型号具有两个显示器接口, 请确保使用加速图形端口 (AGP 或 PCI Express) 适配器上的接口。
- 如果您有数字视频接口(DVI)显示器, 则如图所示, 将电缆连接到接口。

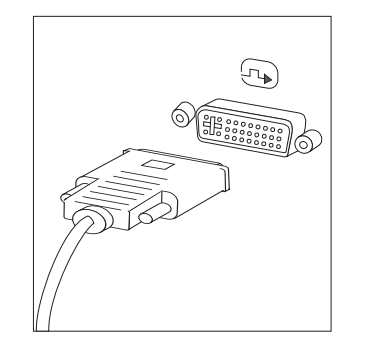

注: 您的计算机必须已经安装支持 DVI 显示器的适配器。

5. 如果有调制解调器, 请参考以下信息连接调制解调器。

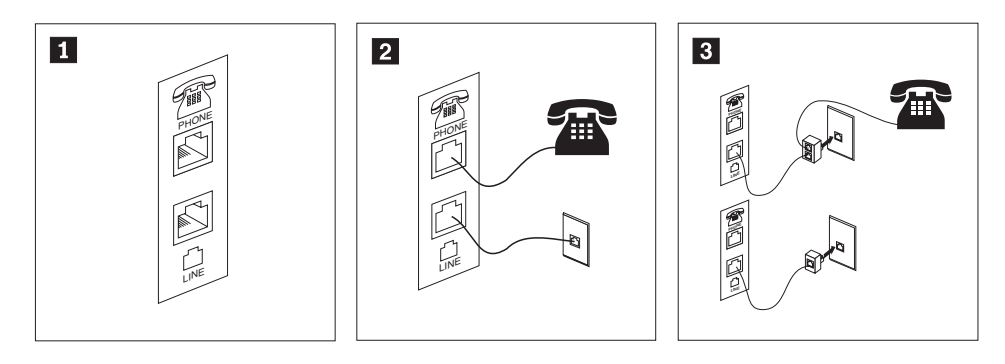

 $\vert$ 1 该图显示计算机后部设置调制解调器所需的两个接口。

 $\overline{2}$ 

- 在美国以及使用 RJ-11 电话插座的其他国家或地区, 将电话电缆的一端连接至电话, 另 一端连接至计算机后部的电话接口。将调制解调器电缆的一端连接至计算机后部的调制 解调器接口,另一端连接至电话插座。
- $\vert 3 \vert$ 在不使用 RJ-11 电话插座的国家或地区, 如该图顶部所示, 需要分线器或转换器将电缆 连接到电话插座。如该图底部所示,您还可以使用分线器或转换器而不连接电话。

6. 如果有音频设备, 请使用以下说明来连接它们。有关扬声器的更多信息, 请参阅 步骤 7 和 8

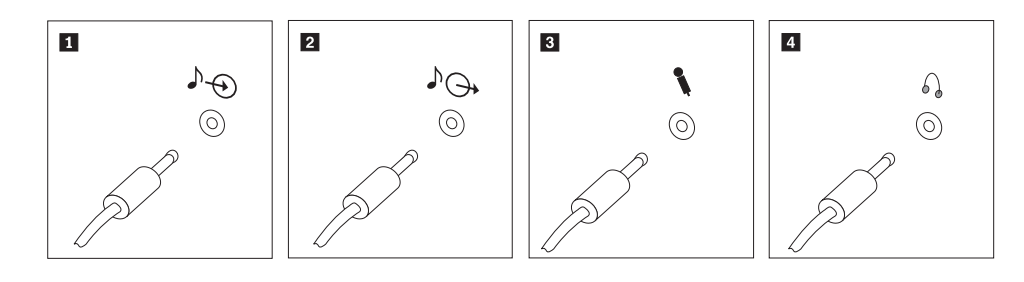

1 音频输入 该接口接收来自外接音频设备(如立体声系统)的音频信号。

2 音频输出 该接口将音频信号从计算机发送到外接设备, 如有源立体声音箱。

3 麦克风 当您要录音或如果使用语音识别软件时、请使用该接口将麦克风连接到 计算机。

4 耳机 当您要听音乐或其他声音而又不打扰任何人时, 请使用该接口将耳机连 接到计算机。该接口可能位于计算机前部。

7. 如果有带有交流电源适配器的有源音箱, 请按照以下说明操作。

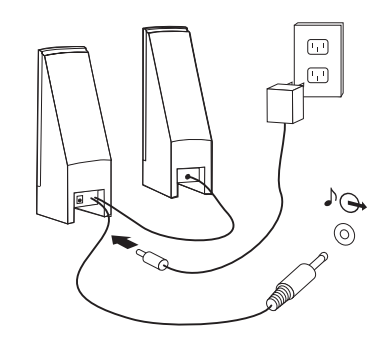

- a. 如有必要, 请连接两个音箱之间的电缆。在某些音箱上, 该电缆是固定连接 的。
- b. 将交流电源适配器的电缆连接到音箱上。
- c. 将音箱连接到计算机。
- d. 将交流电源适配器连接到交流电电源上。
- 8. 如果您有未带交流电源适配器的无源音箱, 请使用以下说明进行操作。

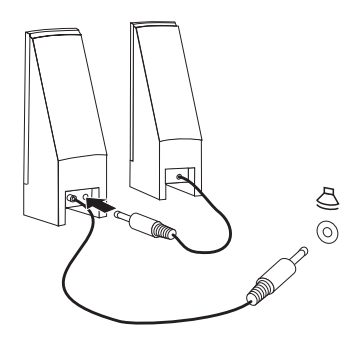

- a. 如有必要, 请连接两个音箱之间的电缆。在某些音箱上, 该电缆是固定连接 的。
- b. 将音箱连接到计算机。

9. 连接任何其他已有设备。您的计算机可能不具有以下所示的所有接口。

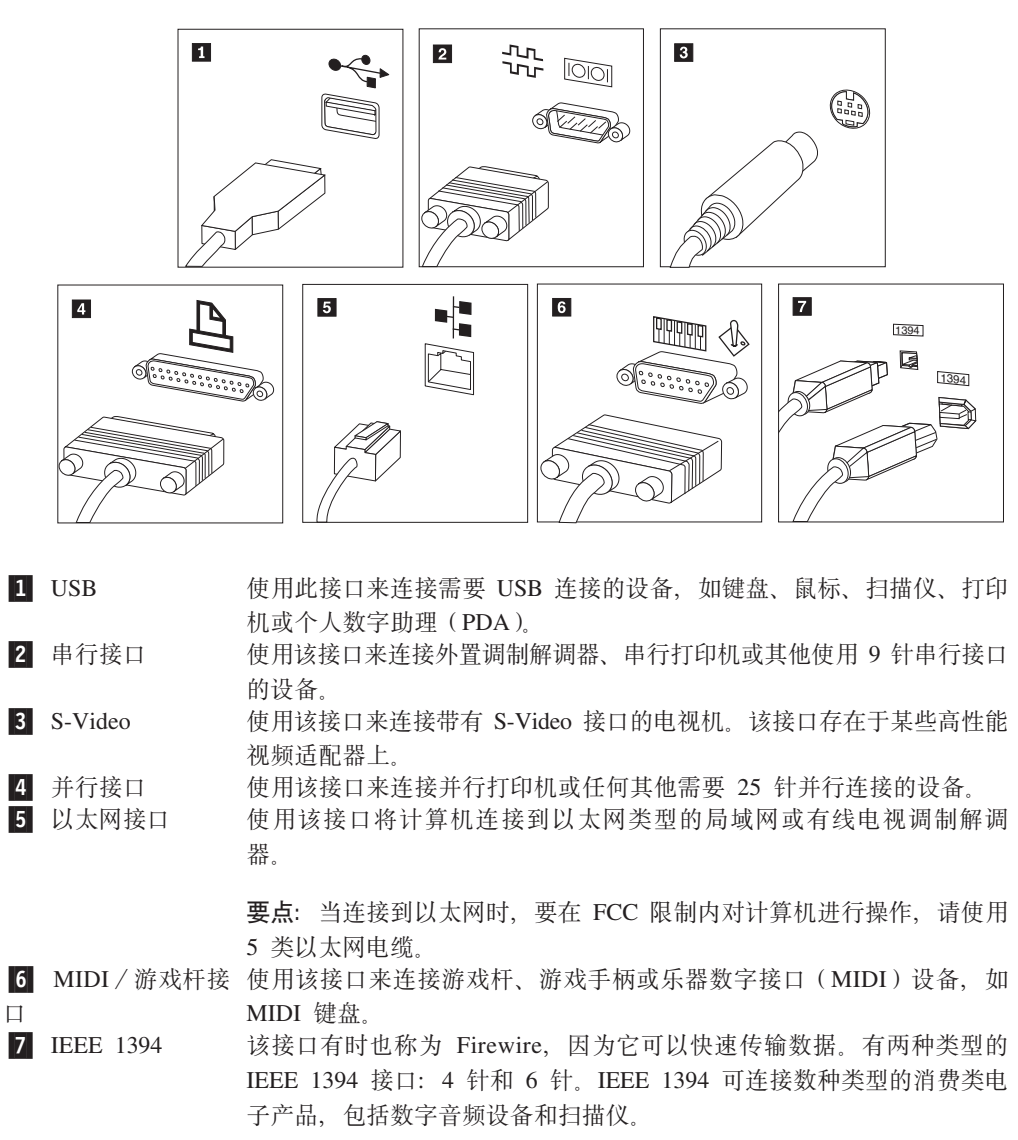

10. 将电源线连接到正确接地的电源插座。

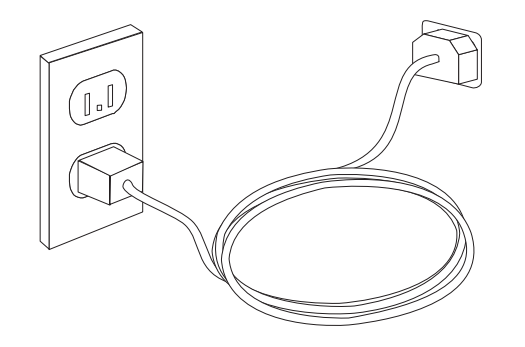

注: 有关接口的更多信息, 请参阅 Access Help 联机帮助系统。有关如何打开联机帮助 系统的说明, 请参阅第56页的 『[Access Help](#page-71-0)』。

# <span id="page-23-0"></span>开启电源

请首先开启显示器和其他外接设备, 然后再开启计算机。当开机自检(POST)完成 时,徽标窗口关闭。如果您的计算机已预安装软件,则软件安装程序启动。

如果在启动过程中遇到任何问题,请参阅第49页的第7章, 『故障诊断与诊断工具』。 有关其他帮助, 请参阅第55页的第 8 章, 『获取信息、帮助和服务』。您可以通过致 电客户支持中心获取帮助和信息。要获取服务和支持全球电话列表,请参阅计算机随 附的保修和安全信息。

#### 完成软件安装

#### 要点

在使用该计算机上的程序前,请仔细阅读许可证协议。这些协议详细阐述了您的 权利、义务和该计算机上的软件保证。使用这些程序就表示您接受这些协议的条 款。如果您不接受这些协议, 请勿使用这些程序。取而代之的做法是迅速退回整 台计算机而获取全额退款。

第一次启动计算机之后、请按照屏幕上的说明来完成软件安装。如果第一次开启计算 机时您没有完成软件安装, 则可能会出现无法预料的结果。安装完成后, 请参阅 Access Help 联机帮助系统以了解计算机的更多相关信息。有关如何打开联机帮助系统的说明, 请参阅第56页的『Access Help』。

注: 某些型号可能预安装了多语言版本的 Microsoft® Windows® XP Pro. 如果计算机具 有多语言版本、则在初始安装的过程中将提示您选择一种语言。在安装完成后、 可以通过 Windows "控制面板"更改语言版本。

#### 完成重要任务

计算机设置完毕后, 为以后节省时间和避免麻烦, 请执行以下任务:

- · 创建诊断 CD 映像或诊断软盘。诊断程序用于测试计算机的硬件组件并报告可能导致 硬件故障、由操作系统控制的设置。事先创建诊断 CD 映像或诊断软盘可确保在无法 访问 Rescue and Recovery 工作空间时能够运行诊断程序。有关更多信息,请参阅第 51 页的 『PC-Doctor for DOS』。
- 请记录您计算机的机器类型、型号和序列号。如果需要服务或技术支持、则可能会 要求您提供这些信息。有关更多信息,请参阅计算机随附的保修和安全信息。

#### 更新操作系统

Microsoft 通过 Microsoft Windows Update Web 站点为各种操作系统提供可用的更新。 Web 站点自动确定对您特定的计算机可用的 Windows Update 并仅列出那些更新。更 新可包含安全修订、新版本的 Windows 组件 (例如 Media Player)、Windows 操作系 统其他部分的修订或者增强。

有关更新操作系统的更多信息, 请参阅 Access Help 联机帮助系统。有关如何打开联机 帮助系统的说明, 请参阅第56页的 『Access Help』。

## <span id="page-24-0"></span>安装其他操作系统

如果要安装自己的操作系统、请按照操作系统 CD 或软盘随附的说明进行操作。在安装 了操作系统之后,不要忘记安装所有的设备驱动程序。设备驱动程序通常随附安装说 明。

#### 更新反病毒软件

您的计算机随附有 Symantec Client Security 软件, 您可以用它来检测和清除病毒。您 应该运行 LiveUpdate 应用程序以从 Symantec Client Security Web 站点中获取最新的 更新。LiveUpdate 将会下载最新的病毒列表, 并且 Symantec Client Security 将在下次 扫描计算机时使用该新列表。

有关更新反病毒软件的更多信息, 请参阅 Access Help 联机帮助系统。有关如何打开联 机帮助系统的说明, 请参阅第56页的 『Access Help』。

### 关闭计算机

当准备关闭计算机时,请始终按照该操作系统的关机过程进行操作。这样可防止丢失 未保存的数据或损坏软件程序。要关闭 Microsoft Windows 操作系统, 请从"开始"菜 单单击关闭计算机。从下拉菜单中选择关闭并单击确定。

# <span id="page-26-0"></span>第 3 章 安装选件

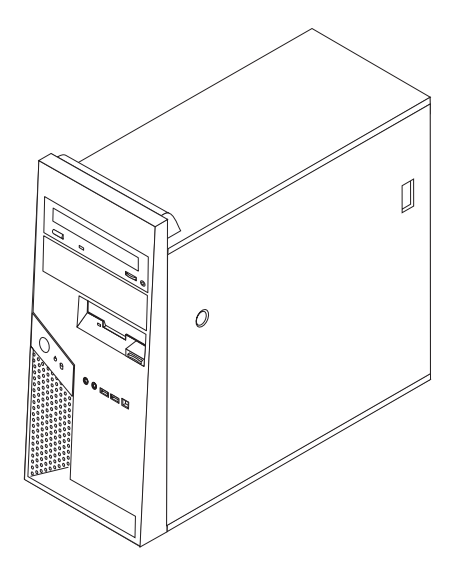

本章介绍了计算机可用的功能部件和选件。您可以通过添加内存、适配器或驱动器来 扩展计算机的功能。安装选件时、请使用以下说明以及选件随附的说明。

要点 -

在安装或卸下任何选件之前, 请阅读第 v 页的 『 重要安全信息 』。这些预防措施 和准则可以帮助您安全地工作。

注: 仅使用由 Lenovo 提供的部件。

# 功能部件

本节提供计算机功能部件和预装软件的概述。

#### - 系统信息 -

以下信息涵盖了多种型号。有关您的特定型号的信息, 请参阅 Setup Utility 程序。 请参阅第43页的第 5 章, 『使用 Setup Utility』。

微处理器(随型号变化)

- 带超线程技术的 Intel® Pentium® 4 处理器
- Intel Pentium D 处理器
- Intel Celeron<sup>®</sup> D 处理器
- Intel<sup>®</sup> Core 2 Duo 处理器
- 内部高速缓存(大小随型号变化)

#### 内存

- 支持四个双倍数据率(DDR2)双列直插式内存模块(DIMM)(大小随型号变化)
- 系统程序的闪存(大小随型号变化)

#### **内置驱动器**

- 3.5 英寸半高型、2 种模式的 1.44 MB 软盘驱动器
- SATA 内置硬盘驱动器(容量随型号变化)
- SATA 光盘驱动器(某些型号)

#### **S5S53**

- 视频图形阵列 (VGA) 显示器的集成图形控制器 (GMA 3000)
- 主板上的 PCI Express (x16) 图形插槽

#### 音频子系统

- 集成音频控制器,带 ADI 1983 音频编码解码器的 HD
- 前面板上的麦克风和双耳式耳机接口
- 后面板上的音频输入和音频输出接口
- IEEE 1394 前接口 (某些型号)
- 单声道内置扬声器(某些型号)

#### 连接

- 10/100/1000 Mbps 集成
- 支持 Wake on LAN® 功能
- PCI V.90 数据 / 传真调制解调器 ( 某些型号 )

#### **53\m&\**

- 远程程序装入 (RPL) 和动态主机配置协议 (DHCP)
- Wake on LAN
- Wake on Ring (在 Setup Utility 程序中, 该功能称为外置调制解调器的"串口响铃 检测")
- 远程管理
- 自动加电启动
- 系统管理 (SM) BIOS 和 SM 软件
- 存储开机自检 (POST) 硬件测试结果的功能

#### **输入/输出功能部件**

- 25 针扩展功能端口 (ECP) / 扩展并口 (EPP)
- 9 针串行接口 (所有型号)
- 第二个 9 针串行接口 (一些型号)
- 十个 4 针 USB 接口 (前面板上两个, 后面板上八个)
- 以太网接口
- VGA 显示器接口
- 音频接口 (请参阅音频子系统)

• IEEE 1394 接口 (某些型号)

#### **)9**

- 四个驱动器托架
- 两个 PCI 适配器接口
- 一个 PCI Express (x1)适配器接口
- 一个 PCI Express (x16) 图形适配器接口

#### 电源

- 具有手动电压选择开关的 310 瓦电源 (某些型号)
- 自动 50/60 赫兹输入频率切换
- 高级配置和电源接口 (ACPI) 支持

#### 安全特性

- 带有指纹识别器的键盘(某些型号, 使用 ThinkVantage Productivity Center 程序来查 找更多信息)
- 用于 BIOS 访问的用户和管理员密码
- 支持添加用以固定外盖的挂锁
- 支持添加用以固定外盖的集成的钢缆锁
- 带外盖的开关(某些型号)
- 启动顺序控制
- 无软盘驱动器、键盘或鼠标的启动
- 无人照管的启动方式
- 软盘和硬盘 I/O 控制
- 串口和并口 I/O 控制
- 设备随附的安全概要文件

#### **预装软件**

您的计算机可能随附了预装软件。如果计算机随附有预装软件、则将包含操作系统、 支持内置功能部件的设备驱动程序和其他支持程序。

**操作系统(预装)(**随型号而变化)

注: 并非所有的国家或地区都有这些操作系统。

- Microsoft<sup>®</sup> Windows XP Home
- Microsoft Windows XP Professional

#### **经兼容性证明或测试的操作系统**

- Microsoft Windows 2000
- Linux<sup>®</sup>

<sup>1.</sup> 此处列出的操作系统将在本出版物发行时进行兼容性证明或测试。本手册出版后, Lenovo 可能会标识与您的计算机兼容的其他操作系统。 对该列表如有更正或添加, 恕不另行通知。要确定一个操作系统是否经过了兼容性证明或测试, 请查看该操作系统供应商的 Web 站点。

# <span id="page-30-0"></span>**可用选件**

以下是一些可用选件:

- 外部选件
	- 并口设备, 如打印机和外置驱动器
	- 串口设备, 如外置调制解调器和数码相机
	- 音频设备, 如音响系统的外置扬声器
	- USB 设备, 如打印机、游戏杆和扫描仪
	- 安全设备, 例如电缆锁或挂锁
	- 显示器
	- 无线 I/O (键盘和鼠标)
- 内部选件
	- 系统 内存, 即双列直插式内存模块 (DIMM)
	- PCI 适配器
	- PCI Express x1 适配器 (某些型号)
	- PCI Express x16 图形适配器 (某些型号)
	- 光盘驱动器, 例如 CD 驱动器和 DVD 驱动器 (某些型号)
	- 硬盘驱动器

有关可用选件的最新信息, 请访问 Lenovo Web 站点 http://www.lenovo.com/ 或联系您 的经销商或销售代表。

<span id="page-31-0"></span>规格

本节列出了计算机的物理规格。

```
尺寸
  高: 432 毫米 (17.0 英寸)
 宽: 178 毫米 (7.0 英寸)
 长: 450 毫米 (17.7 英寸)
重量
 最小配置: 10.5 千克 (23 磅)
 最大配置: 13.5 千克 (30 磅)
环境
  气温:
    系统开启状态下: 10° 到 35°C (50° 到 95°F)
    系统关闭状态下: 10° 到 60℃ (50° 到 140°F)
   最大海拔高度: 914 米 (3000 英尺)
   注: 最大海拔高度, 914 米 (3000 英尺), 是指定气温应用的最大海拔高度。在更高的海拔高度下, 最高气温比
   指定的气温要低。
 湿度:
    系统开启状态下: 10 到 80%
   系统关闭状态下: 10 到 90%
电气输入
  输入电压:
    低电压范围:
     最小: 100 伏交流电
     最大: 127 伏交流电
      输入频率: 50/60 赫兹
     电压开关设置: 115 伏交流电
    高电压范围:
     最小: 200 伏交流电
      最大: 240 伏交流电
      输入频率: 50/60 赫兹
      电压开关设置: 230 伏交流电
  输入千伏安(kVA)(大约):
    装运时的最小配置: 0.08 千伏安
    最大配置: 0.32 千伏安
  注: 耗电量与散热量随安装的可选功能部件的数量和类型以及正在使用的电源管理可选功能部件的不同而有所不同。
```
# <span id="page-32-0"></span>所需工具

要在计算机中安装某些选件、您可能需要一把一字螺丝刀或 Phillips 十字螺丝刀。某些 选件可能需要其他工具。请参阅该选件随附的说明。

### 处理静电敏感设备

静电虽然对您无害,却能严重损坏计算机组件和选件。

添加选件时, 请勿打开包含选件的防静电包装(除非指示您这样做)。

在操作选件和其他计算机组件时, 请采取以下预防措施以避免静电损坏:

- 身体尽量不要移动。移动会在您周围积累静电。
- 始终小心地处理组件。操作适配器和内存模块时只接触其边缘。切勿触摸任何裸露 的电路。
- 防止其他人触摸组件。
- 当安装新选件时, 将包含该选件的防静电包装与计算机上的金属扩展槽外盖或其他 未涂漆的金属表面接触至少两秒钟。这样可减少包装上和您身上的静电。
- 如有可能,请取出选件并将其直接安装到计算机中而不用将选件放下。当不可能直 接安装时, 将装选件的防静电包装放在光滑的水平表面上, 然后再将选件放在它的 上面。
- 不要将选件放在计算机外盖上或其他金属表面上。

## 安装外部选件

本部分说明该计算机上的各种外部接口, 您可以在这些接口上连接外部选件, 如外置 扬声器、打印机或扫描仪。对于某些外部选件,除了进行物理连接外,还必须安装其 他的软件。添加外部选件时、请使用本节中的信息来确定所需的接口、然后使用该选 件随附的说明来帮助进行连接,并安装该选件所需的任何软件或设备驱动程序。

# <span id="page-33-0"></span>**R=Fcz0?DSZ**

下图显示了计算机前部接口的位置。

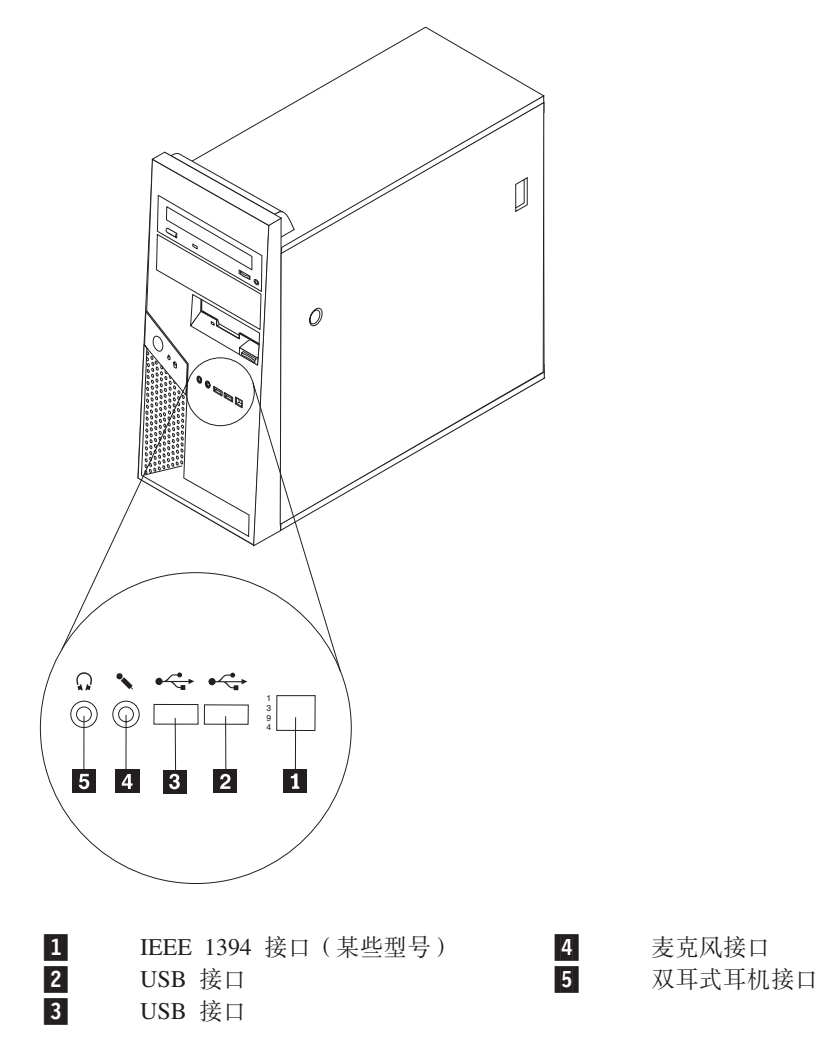

# <span id="page-34-0"></span>**R=Fczs?DSZ**

下图显示了计算机后部接口的位置。

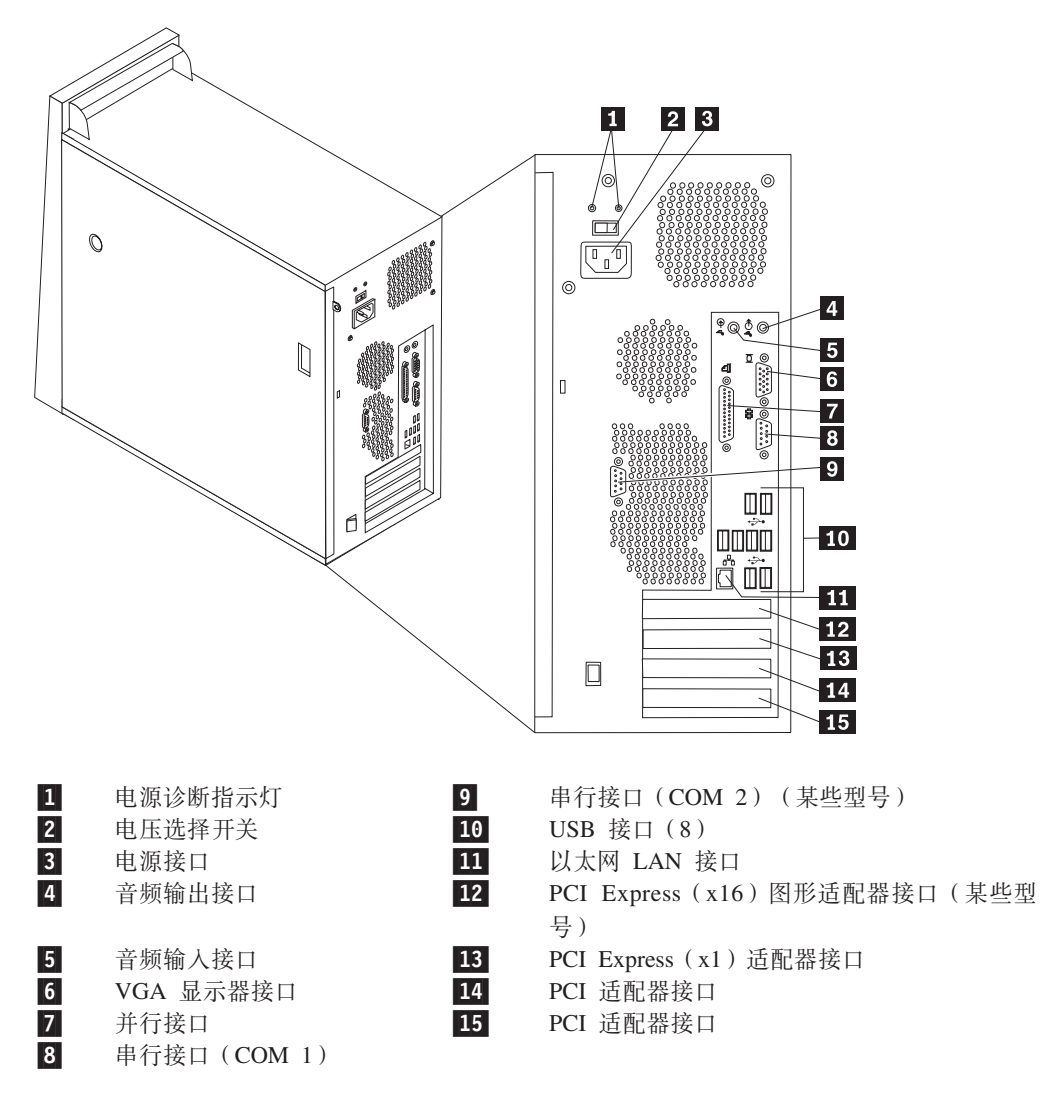

<span id="page-35-0"></span>注: 计算机后部的某些接口用颜色标记以帮助确定计算机上连接电缆的位置。

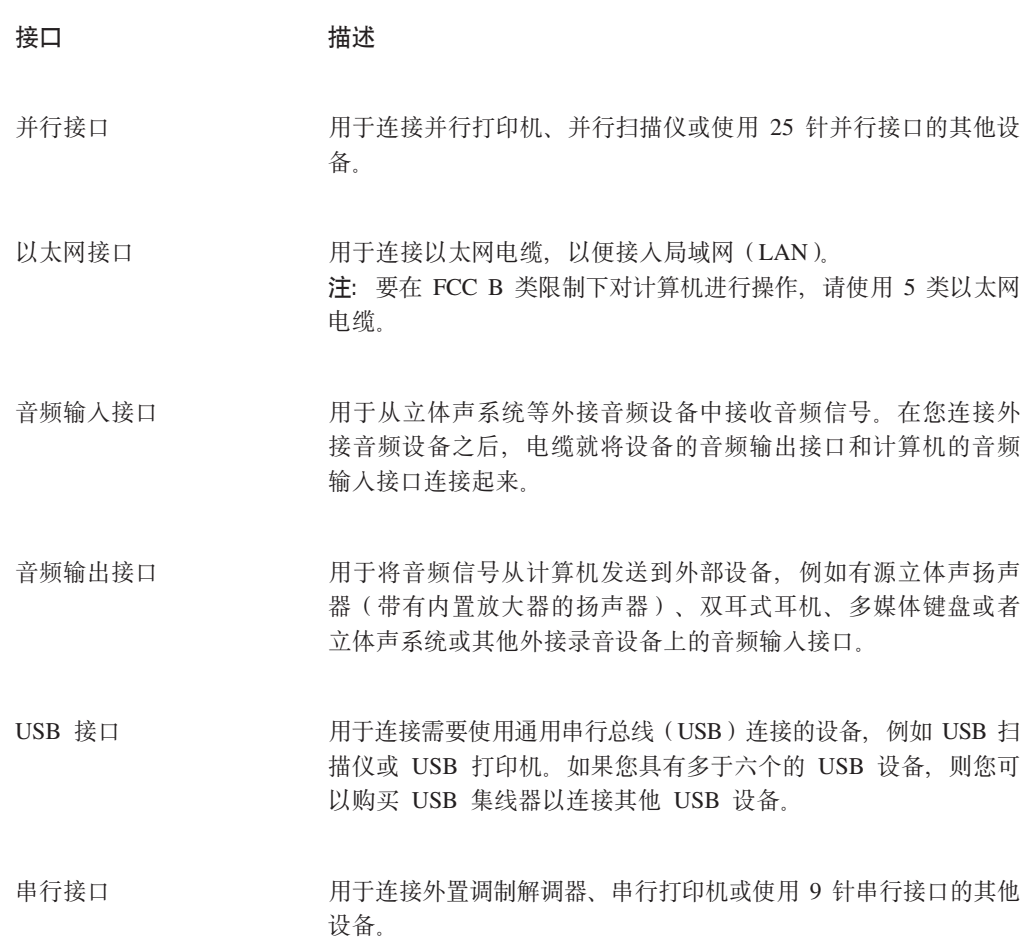

# 获取设备驱动程序

您可以从万维网上的 http://www.lenovo.com/support/ 处获取没有为操作系统预安装的设 备驱动程序。在设备驱动程序文件的自述文件中提供了安装说明。

# 卸下外盖

要点

卸下外盖前请阅读第 v 页的 『 重要安全信息 』 和第 17 页的 『 处理静电敏感设 备』。

要卸下外盖:

- 1. 从驱动器中取出任何介质(软盘、CD 或磁带), 关闭操作系统, 然后关闭所有连接 的设备。
- 2. 从电源插座中拔出所有电源线。
- 3. 断开已连接到计算机的所有电缆的连接。包括电源线、输入 / 输出 (I/O) 电缆以 及任何其他已连接到计算机的电缆。
- 4. 卸下任何锁定设备(例如固定外盖的挂锁)。
- 5. 按下右侧外盖上的外盖释放按钮, 将外盖滑动至后部, 然后抬起取下。

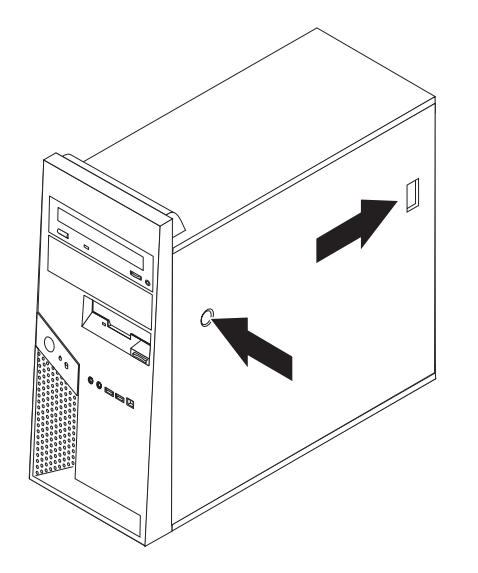

<span id="page-37-0"></span>6. 在将硬盘驱动器安装支架 1 固定在适当的位置后, 会限制操作机架内的某些组件。 如果必要, 可以很容易地卸下安装支架, 以便更好地对机架内部进行操作。

请参阅『卸下硬盘驱动器安装支架』。

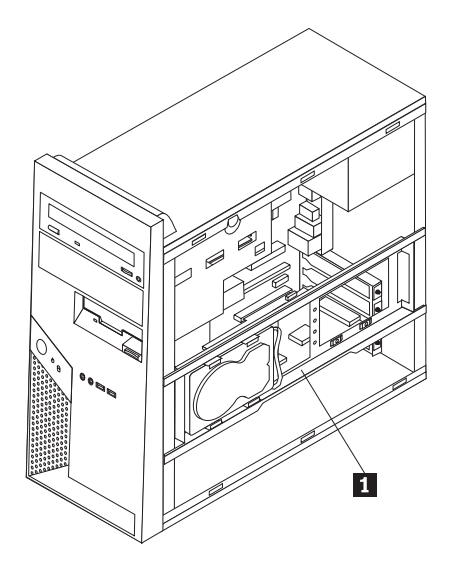

# **6B2L}/w20'\**

可以很容易地卸下硬盘驱动器安装支架,以便更好地操作机架内的组件。

1. 在卸下外盖后, 从机架后部向外旋转硬盘驱动器支架。

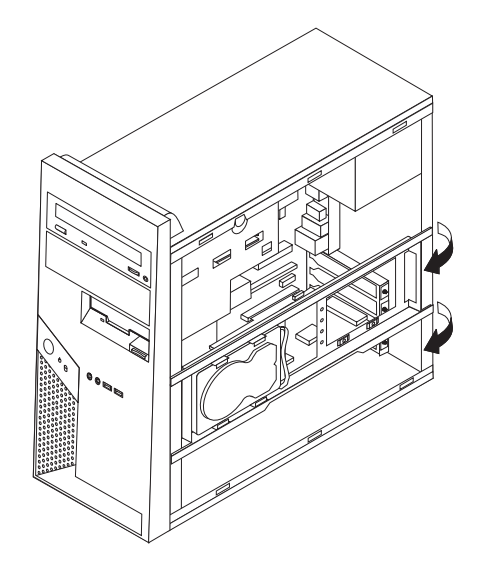

- 2. 将硬盘驱动器支架滑出铰链后端的机架, 卸下硬盘驱动器支架。硬盘驱动器电缆要 足够长, 以便将支架固定在一侧, 而无需断开电缆连接。
	- 注: 为了通过插图更清晰地例示机架的内部视图, 本文档中显示的很多插图都没有 显示硬盘驱动器支架。

# **找到组件**

下图将帮您找到计算机中的各种组件。

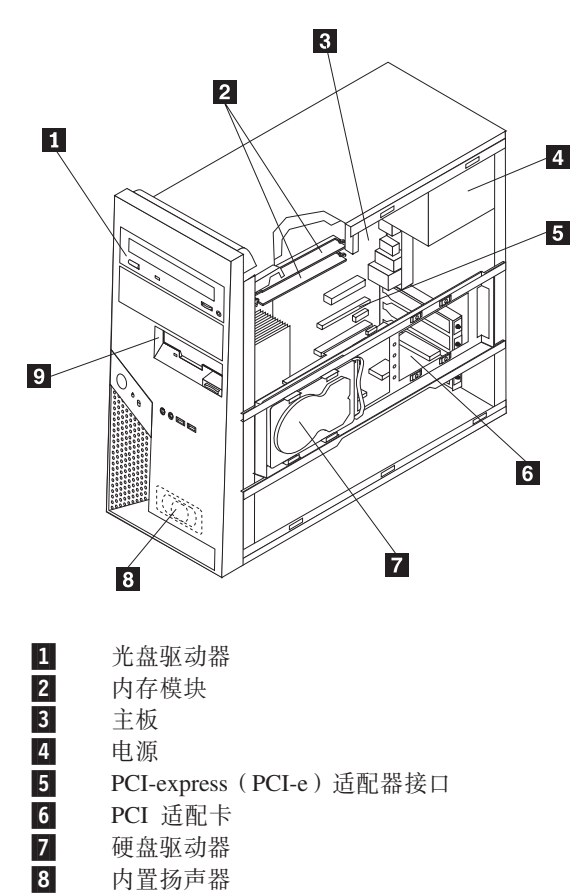

9-

软盘驱动器

# <span id="page-39-0"></span>**6pweOD?~**

主板(有时称为平板或主板)是您计算机中的主电路板。它提供基本的计算机功能, 并支持由出厂安装的或可以随后安装的各种设备。

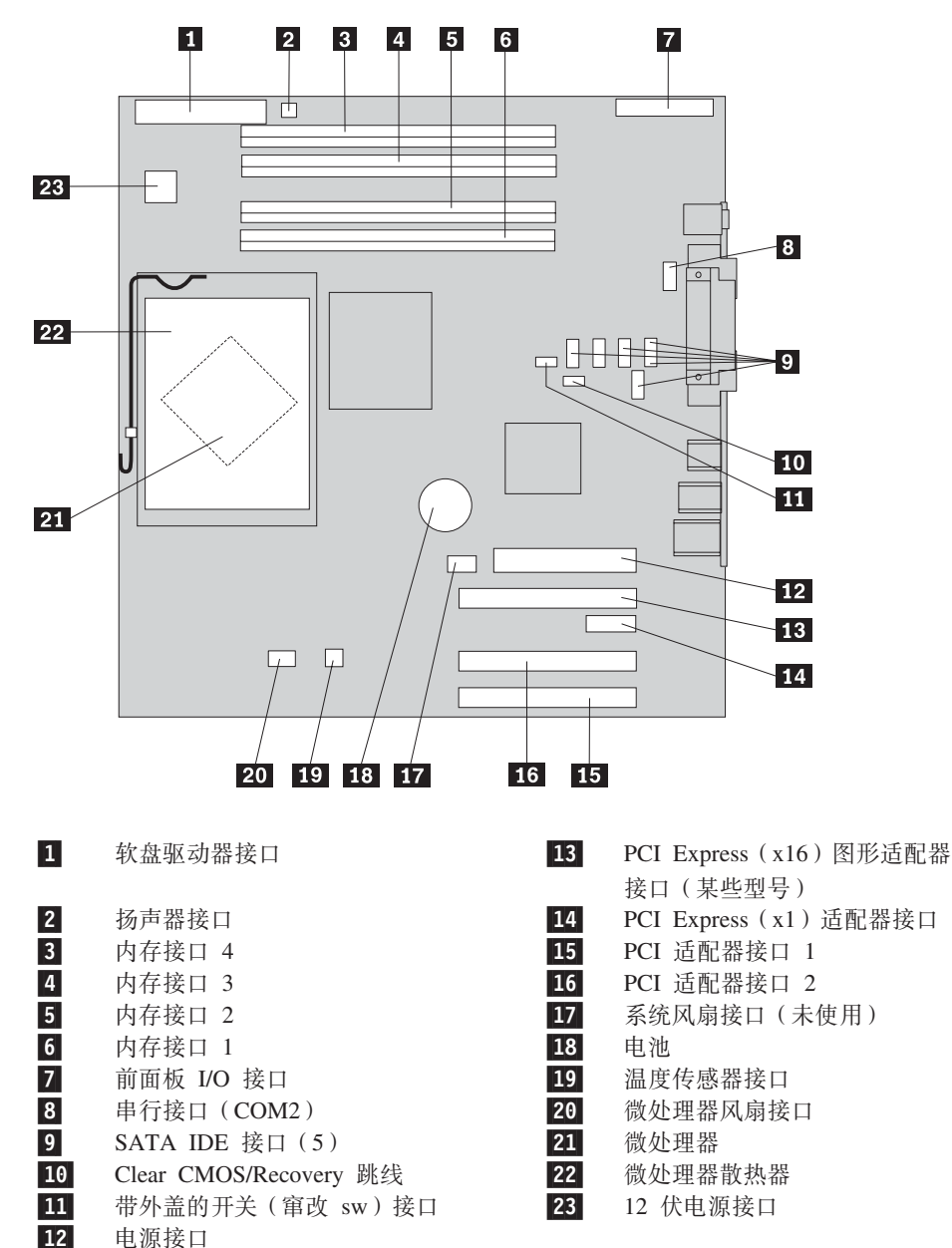

下图显示主板上各部件的位置。

# 安装内存

您的计算机有四个接口可用于安装双列直插式内存(DIMM)。

安装 DDR2 型内存模块时, 请应用以下规则:

- 使用 1.8 伏, 240 针双数据率 2 同步动态随机访问存储器 (DDR2 SDRAM)。
- 将 256 MB、512 MB、1.0 GB 或 2.0 GB 大小任意组合使用, 最大为 8.0 GB。

安装内存模块:

- 1. 卸下外盖。请参阅第20页的『卸下外盖』。
- 2. 找到内存接口。请参阅第24页的『识别主板上的部件』。
- 3. 打开固定夹。

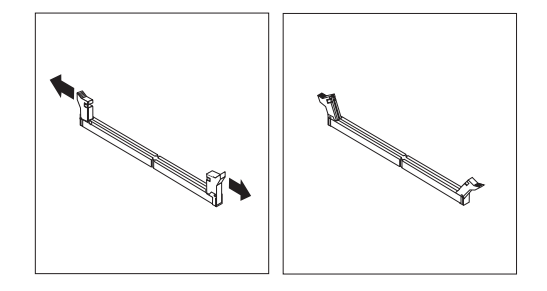

4. 确保内存模块上的凹槽 1 与主板上的接口键 2 正确对齐。将内存模块笔直向下 推入接口, 直到固定夹合上。

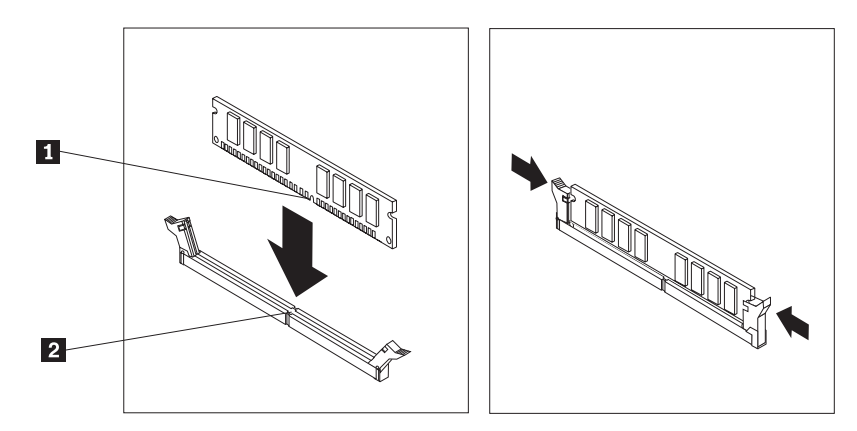

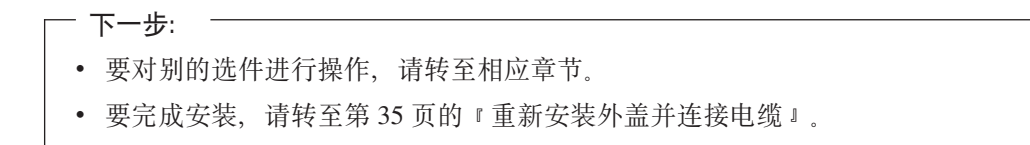

# <span id="page-41-0"></span>安装 PCI 适配器

本节提供有关安装和卸下适配器的信息和说明。您的计算机有两个 PCI 适配器扩展接 口, 一个 PCI Express (x1) 适配器扩展接口, 一个 PCI Express (x16) 适配器扩展接 口。

要安装 PCI 适配器:

- 1. 卸下外盖。请参阅第20页的"卸下外盖"。
- 2. 推送适配器滑锁并打开适配器滑锁。
- 3. 卸下相应扩展接口的接口外盖。

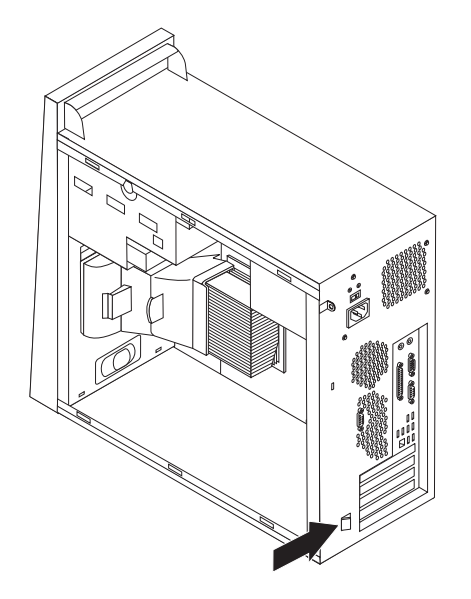

- 4. 将适配器从其防静电包装中取出。
- 5. 将适配器安装到主板上相应的接口上。
- 6. 关闭适配器滑锁并咬合到关闭位置。

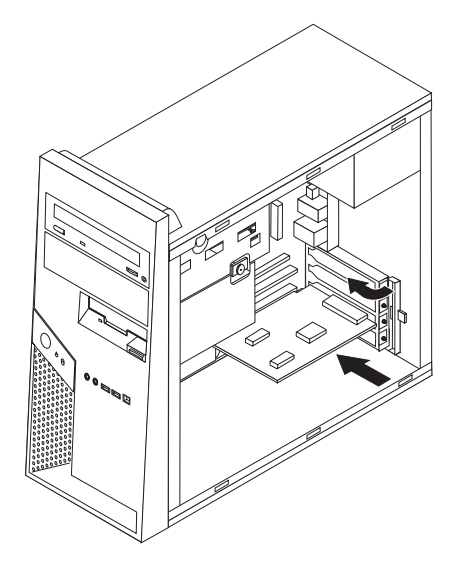

$$
-\neg\neg\neg\neg\neg
$$

- 要对别的选件进行操作, 请转至相应章节。
- 要完成安装, 请转至第35页的 『重新安装外盖并连接电缆』。

### 安装内置 驱动器

本节提供有关安装和卸下内置驱动器的信息和说明。

内置驱动器是您的计算机用来读取和存储数据的设备。通过添加驱动器,您可以增加 计算机的存储容量,并使计算机能够读取其他类型的介质。以下是一些可用于计算机 的各种驱动器:

- SATA 硬盘驱动器
- 串行光盘驱动器, 例如 CD 驱动器或 DVD 驱动器。
- 可移动介质驱动器

注: 这些不同的驱动器也称为集成驱动器电子设备(IDE)驱动器。

内置驱动器安装在托架中。在本书中, 托架称为托架 1, 托架 2 等等。

在您安装内置驱动器时, 注意您在每个托架中可以安装什么类型和大小的驱动器是很 重要的。正确地将内置驱动器电缆连接到已安装好的驱动器上也同样重要。

### 驱动器规格

计算机随附以下出厂安装的驱动器:

- 托架 1 中的光盘驱动器 (某些型号)
- 托架 3 中的 3.5 英寸软盘驱动器(某些型号)
- 硬盘驱动器托架 (托架 4) 中的 3.5 英寸硬盘驱动器

任何未安装驱动器的托架都安装有静电屏蔽罩和托架面板。

下图显示了驱动器托架的位置。

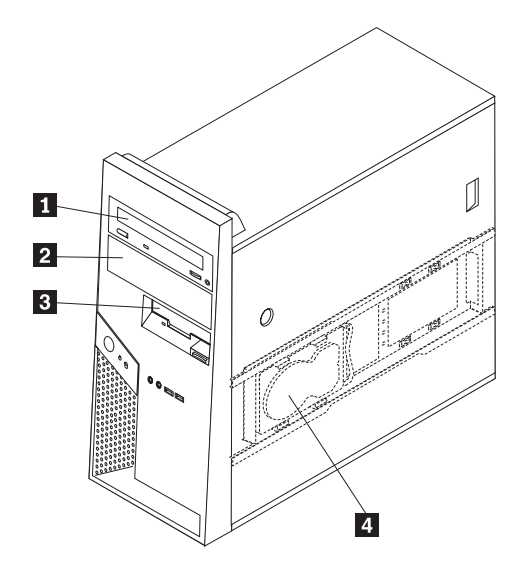

以下列表描述了每个托架中您可以安装的驱动器类型和大小:

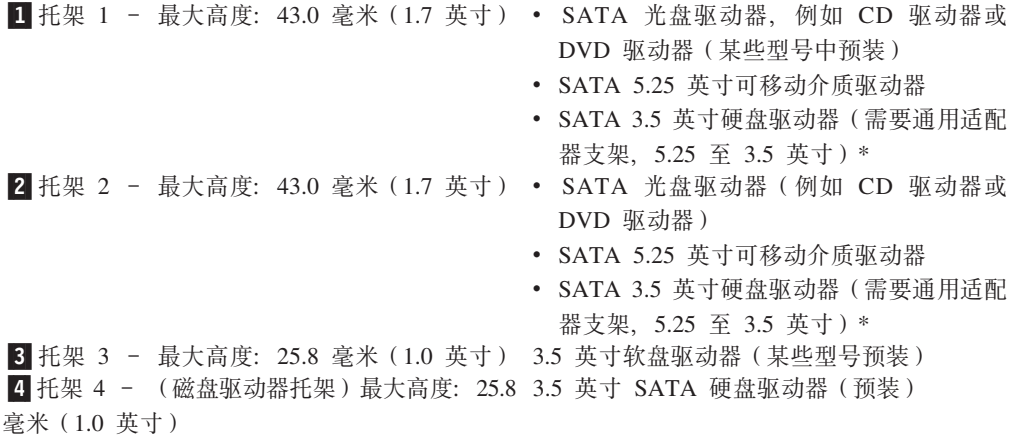

\* 您可以从本地计算机零售商或通过联系客户支持中心来获取通用适配器支架(5.25 英 寸至 3.5 英寸)。

# 在托架 1 或托架 2 中安装驱动器

在托架 1 或托架 2 中安装驱动器、请执行以下操作:

- 1. 卸下外盖。请参阅第20页的『卸下外盖』。
- 2. 如下所示, 按下塑料片 1 并拉出挡板, 卸下前挡板。

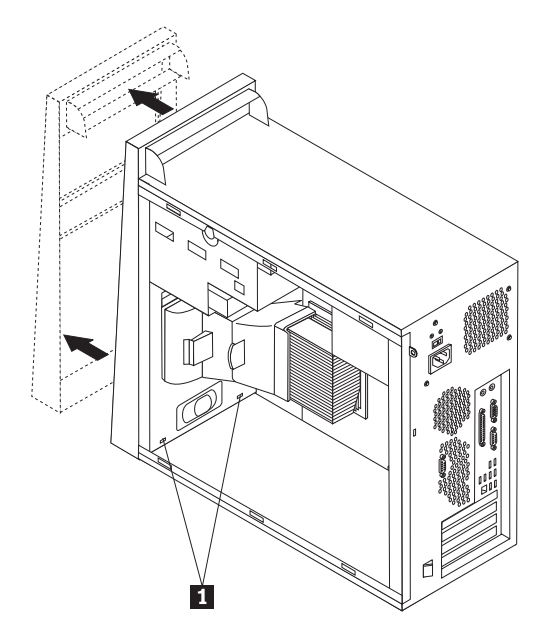

3. 使用一字螺丝刀轻轻地撬起静电屏蔽罩, 将其从驱动器托架卸下。

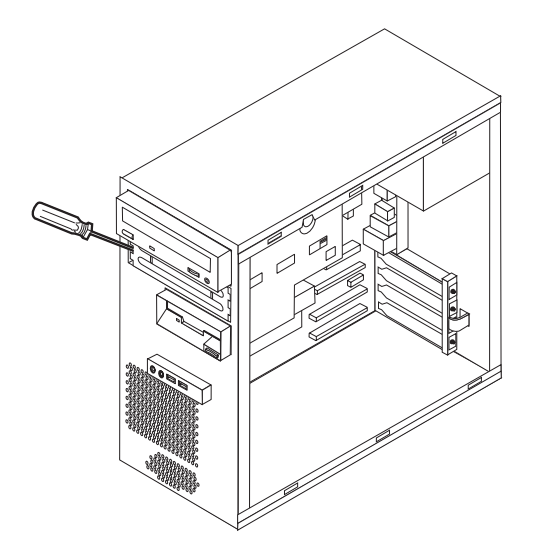

- 4. 按压挡板内侧用于固定面板的塑料片以卸下托架 2 挡板内的塑料面板。
- 5. 对于 5.25 英寸驱动器, 请在驱动器侧面安装固定支架。

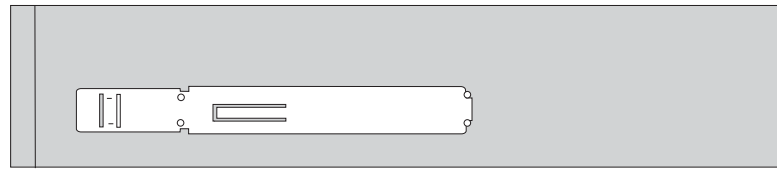

6. 如果是 3.5 英寸驱动器, 请将驱动器装入 5.25 至 3.5 英寸的通用适配器支架。

7. 将驱动器安装到托架中直至它咬合到位,

注: 对于适配器支架, 请安装用于将该支架固定在托架内的螺丝。

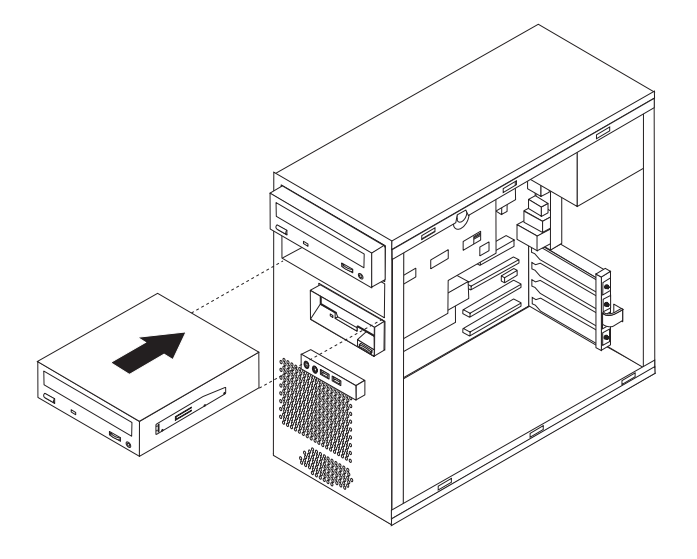

- 8. 将挡板底部的塑料片与机架内的相应孔对齐, 安装前挡板; 然后将挡板咬合到位。
- 9. 要连接驱动器, 请转至第 31 页的 『 连接 SATA 驱动器 』。

# <span id="page-46-0"></span>连接 SATA 驱动器

串行硬盘驱动器可以连接到任何可用的 SATA IDE 接口。

- 1. 找到新驱动器随附的信号电缆。
- 2. 找到主板上可用的 SATA IDE 接口。请参阅第24页的 『识别主板上的部件』。
- 3. 将信号电缆的一端连接到驱动器、另一端连接到主板上任何可用的 SATA IDE 接  $\Box$ .
- 4. 找到额外的五线电源接口之一并将其连接到驱动器。

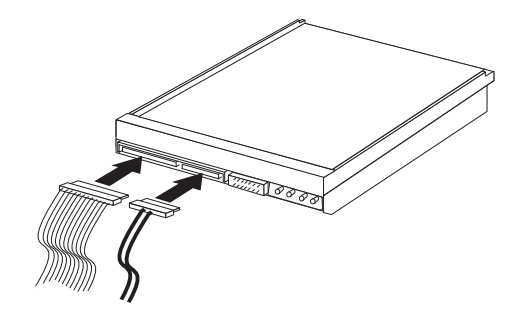

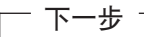

- 要对别的选件进行操作, 请转至相应章节。
- 要完成安装, 请转至第35页的 『重新安装外盖并连接电缆』。

# 安装安全性功能部件

为了帮助防止硬件被窃以及对您计算机的未授权操作, 有几个安全锁选件可用。以下 各节将帮助您识别并安装可用于您的计算机的各种类型的锁。除物理锁之外,可以通 过软件锁防止对您计算机的未授权使用, 软件锁会锁定键盘, 直到输入了正确的密 码。

确保安装的任何安全电缆不会妨碍其他计算机电缆。

# 识别安全锁

下图显示了计算机后部各安全锁的位置。

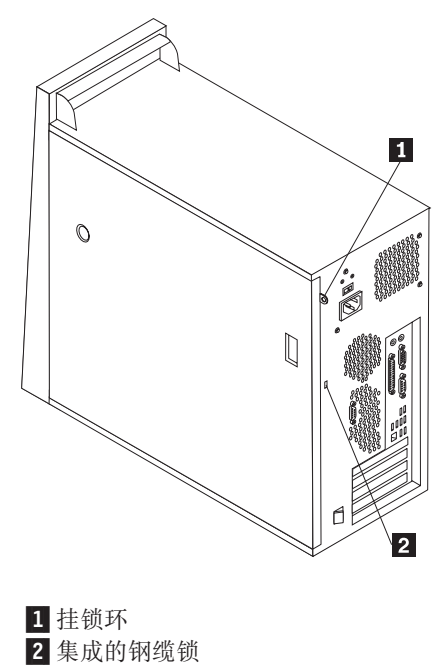

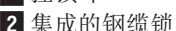

```
挂锁
```
您的计算机配有挂锁环, 当安装了挂锁后, 外盖将无法卸下。

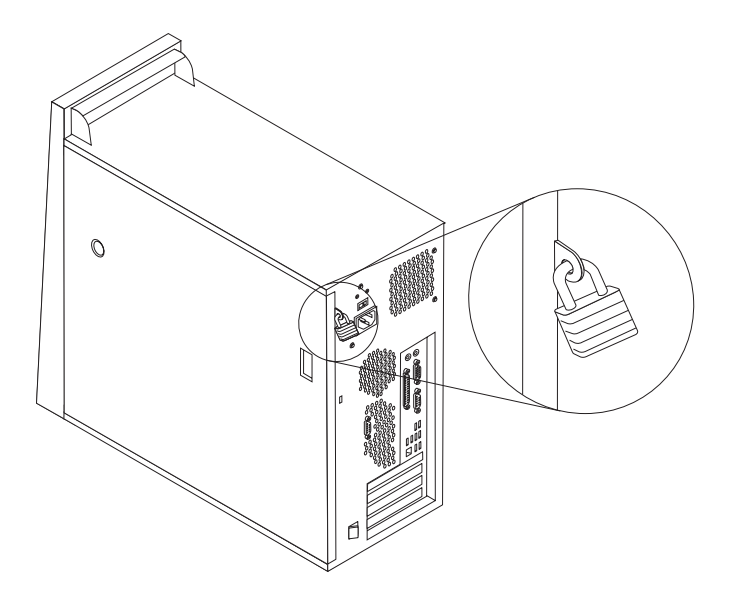

# 集成的钢缆锁

使用集成的钢缆锁(有时叫做 Kensington 锁), 您可以将计算机固定在书桌、工作台或 其他非永久固定物上。钢缆锁连接到计算机后部的一个安全性插槽上并使用钥匙开 启。这是与许多膝上型计算机所使用的相同类型的锁。您可以直接从 Lenovo 订购钢缆 锁。请转至 http://www.lenovo.com/think 并单击 Upgrades and accessories -> **Security** 

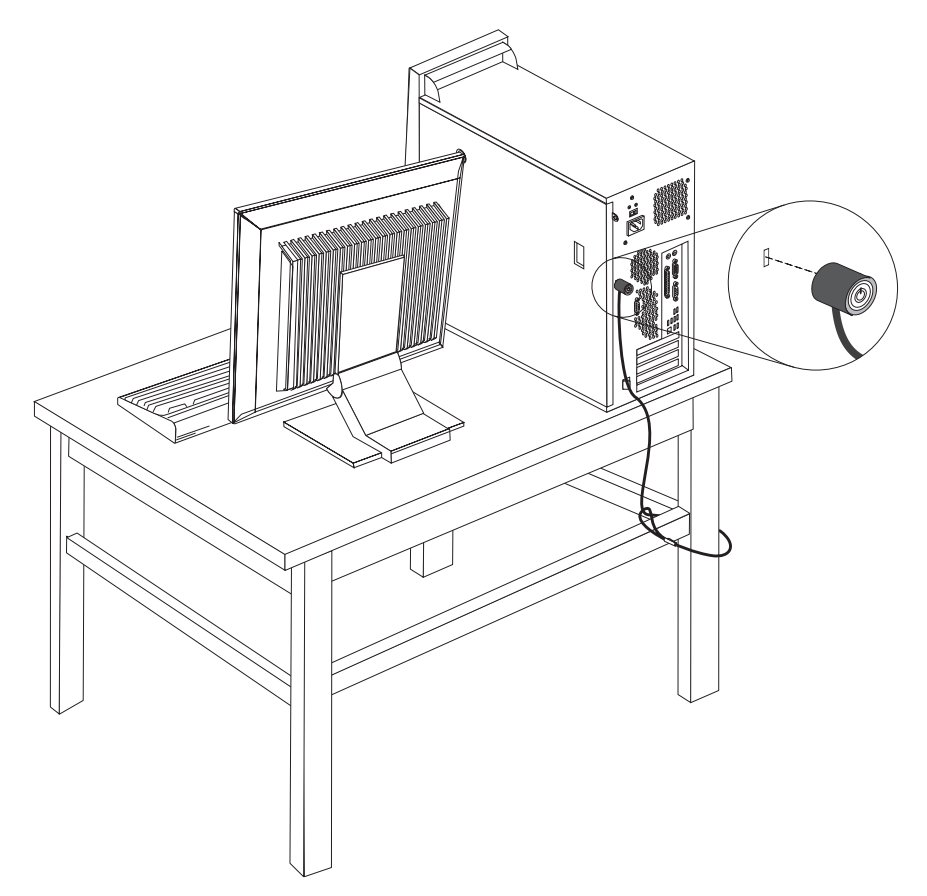

### 密码保护

为防止对计算机的未经授权的使用, 您可使用 Setup Utility 程序来设置密码。请参阅第 43 页的 『 使用密码 』。

下一步一

- 要对别的选件进行操作, 请转至相应章节。
- 要完成安装, 请转至第35页的 『 重新安装外盖并连接电缆 』。

# 更换电池

您的计算机具有特殊类型的存储器, 它保持日期、时间和内置功能的设置, 如并口的 指定(配置)。电池使这些信息在关闭计算机时仍保持活动。

该电池在其使用寿命内通常不需要充电或维护; 然而, 没有一颗电池能够永久使用。 如果电池出现故障, 则日期、时间和配置信息(包括密码)就会丢失。当您开启计算 机时会显示一条错误消息。

有关更换与处理电池的信息, 请参阅第 ix 页的 『 锂电池注意事项 』。

要更换电池:

- 1. 关闭计算机和所有连接的设备。
- 2. 卸下外盖。请参阅第20页的『卸下外盖』。
- 3. 找到电池。请参阅第24页的"识别主板上的部件"。
- 4. 如果需要, 请卸下妨碍对电池进行操作的任何适配器。有关更多信息, 请参阅第 26 页的 『 安装 PCI 适配器 』。
- 5. 取出旧电池。

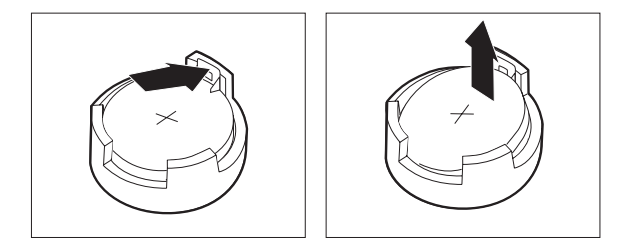

6. 安装新电池。

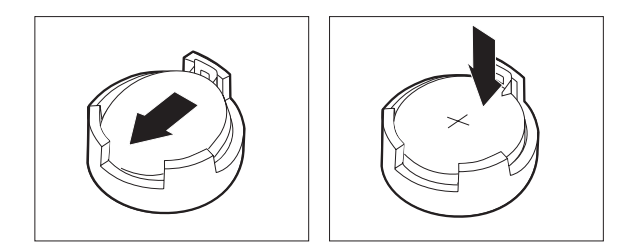

- 7. 重新装上任何为了对电池进行操作而卸下的适配器。请参阅第26页的 『安装 PCI 适 配器』, 获取安装适配器的说明。
- 8. 重新装上外盖并接通电源线。
	- 注: 更换电池后首次开启计算机时, 可能会显示一条错误消息。这是更换电池后 的正常现象。
- 9. 开启计算机和所有连接的设备。
- 10. 使用 Setup Utility 程序来设置日期和时间以及任何密码。请参阅第 43 页的第 5 章, 『使用 Setup Utility』。

# 擦除丢失或遗忘的密码(清除 CMOS)

本节适用于丢失或遗忘密码的情况。有关丢失或遗忘的密码的更多信息、请参阅 ThinkVantage Productivity Center 程序。有关如何访问此程序的说明, 请参阅第55页的 I ThinkVantage Productivity Center I.

要擦除遗忘的密码:

1. 关闭计算机和所有连接的设备。

- <span id="page-50-0"></span>2. 卸下外盖。请参阅第20页的『卸下外盖』。
- 3. 找到主板上的"清除 CMOS / 恢复"跳线。请参阅第 24 页的 『识别主板上的部 件』。
- 4. 将跳线从标准位置 (插针 1 和 2) 移动到维护或配置位置 (插针 2 和 3)。

注: 如果主板只有两个引脚来清除 CMOS, 将一个跳线添加到这两个引脚。

- 5. 重新装上外盖并连接电源线。请参阅『重新安装外盖并连接电缆』。
- 6. 重新启动计算机, 使其保持开机状态大约 10 秒钟。按住电源开关大约 5 秒钟以关 闭计算机。计算机将会关闭。
- 7. 重复第 35 页上的步骤 2 至 4。
- 8. 将跳线移回标准位置(插针 1 和 2)。

注: 如果主板只有两个引脚来清除 CMOS, 只要除去这两个引脚的跳线。

9. 重新装上外盖并连接电源线。请参阅『重新安装外盖并连接电缆』。

### 重新安装外盖并连接电缆

完成上述操作后, 您需要安装所有卸下的部件、重新装上外盖并重新连接所有电缆, 包括电话线和电源线。此外、根据所安装的选件、您可能需要在 Setup Utility 程序中确 认更新信息。

要重新装上外盖并将电缆连接到计算机上:

- 1. 确保所有组件都已正确地重新装配、并且没有在计算机内部遗留任何工具或松散的 螺丝。
- 2. 如果卸下了硬盘驱动器支架, 请重新安装此支架。请参阅第22页的"卸下硬盘驱 动器安装支架』。
- 3. 清除任何可能妨碍重新装上外盖的电缆。
- 4. 将外盖置于机架上并调整其位置使得外盖底部的导轨导片与导轨接合, 然后推动外 盖合上直至其锁定。

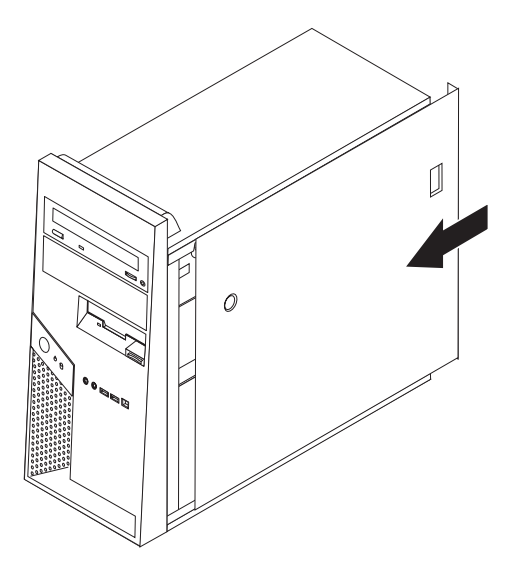

5. 根据需要, 安装任何外盖锁定设备(例如钢缆锁或挂锁)。

- 6. 将外接电缆和电源线重新连接到计算机上。请参阅第19页的"找到计算机后部的 接口。
- 7. 要更新配置, 请参阅第43页的第 5 章, 『使用 Setup Utility』。

# <span id="page-52-0"></span>**第4章恢复软件**

Rescue and Recovery™ 程序是一个软件, 旨在帮助用户复原计算机数据并从软件或硬件 相关故障恢复到正常状态。如果出现计算机故障, 可使用 Rescue and Recovery 程序将 主硬盘驱动器内容复原为先前保存的状态。本章将帮助您熟悉 Lenovo 提供的恢复解决 方案。

Rescue and Recovery 程序包括两个组件: Rescue and Recovery (Windows® 环境)和 Rescue and Recovery 工作空间。您可以从 Windows 或独立于 Windows 操作系统的 Rescue and Recovery 工作空间环境启动恢复操作。

如果遇到问题,您可以从 Windows 环境或 Rescue and Recovery 工作空间使用恢复工 具来执行以下两种恢复操作中的一种:

- 挽救文件
- 复原系统或个别文件

请参阅第 38 页的 『 使用 [Rescue and Recovery](#page-53-0) 工作空间』以执行以上两种恢复操作中 的一种。

有关 Rescue and Recovery 程序的更多信息, 请参阅 Access Help 联机帮助系统。有关 如何访问联机帮助系统的信息, 请参阅第 56 页的 『[Access Help](#page-71-0)』。以下信息适用于 Rescue and Recovery Windows 环境。

### **6D** 在大学的过去式和过去分词使用 Product Recovery 光盘

如果计算机装有可刻录的 CD 或 DVD 驱动器、则可以创建一套 Product Recovery 光 盘,这些光盘使您能够将硬盘内容复原到与计算机装运出厂时相同的原始状态。如果 您将计算机转移到其他地方、售出计算机或回收计算机, 则 Product Recovery 光盘对您 来说会很有用处, 或者在所有其他恢复方法都已失败的情况下, 将 Product Recovery 光 盘作为使计算机进入运行状态的最后手段。您必须尽快创建一套 Product Recovery 光 盘。

- 注: 您的 Microsoft® Windows 许可证只允许您创建一套 Product Recovery 光盘, 所以 创建后将它们妥善保存是很重要的。
- $\frac{1}{2}$ **Product Recovery** 光盘, 请执行以下操作:
- 1. 从 Windows 桌面依次单击开始、所有程序和 ThinkVantage,然后单击创建恢复介 质。
- 2. 按照屏幕上的说明进行操作。

 $\frac{1}{2}\Phi$ 使用 Product Recovery 光盘,请执行以下操作:

警告: 当从 Product Recovery 光盘复原出厂内容时, 将删除当前硬盘上的所有文件并 用原始的出厂内容进行替换。在复原过程中,将会提供机会让您在删除任何数据之前 将当前硬盘上的文件保存到其他介质中。

1. 将 Rescue and Recovery 光盘插入 CD 或 DVD 驱动器中。

- <span id="page-53-0"></span>2. 重新启动计算机。
- 3. 短暂延迟后, Rescue and Recovery 工作空间打开。
	- 注: 如果 Rescue and Recovery 工作空间无法打开, 则您可能没有在 BIOS 启动顺 序中正确设置启动设备 ( CD 驱动器或 DVD 驱动器 )。有关更多信息,请参阅 第42页的『在启动顺序中设置挽救设备』。
- 4. 在 Rescue and Recovery 菜单中, 单击复原系统。
- 5. 按照屏幕上的说明进行操作。在提示时插入相应的 Product Recovery 光盘。
- 注: 在将硬盘复原至原始的出厂内容后, 可能必须重新安装某些软件或驱动程序。有 关详细信息, 请参阅 『 使用 Rescue and Recovery 工作空间 』。

### **8]MV4**

Rescue and Recovery 程序使您能够备份完整的硬盘内容, 包括操作系统、数据文件、 应用程序和个人设置。

您可以指定 Rescue and Recovery 程序存储备份的位置:

- 在硬盘上受保护的区域中
- 在安装在计算机上的第二个硬盘上
- 在外接的 USB 硬盘上
- 在网络驱动器上
- 在可刻录的 CD 或 DVD 上(该选项需要一个可刻录的 CD 或 DVD 驱动器)

备份硬盘完成后, 您可复原硬盘的完整内容、仅复原选定的文件或仅复原 Windows 操 作系统和应用程序。

**Exted**<br> **B**  $\mathbf{B}$  **Rescue and Recovery** 执行备份操作, 请执行以下操作:

- 1. 从 Windows 桌面依次单击开始、所有程序和 ThinkVantage, 然后单击 Rescue **and Recovery**, Rescue and Recovery 程序打开。
- 2. 从 Rescue and Recovery 主窗口, 单击备份硬盘驱动器以选择备份操作选项。
- 3. 按照屏幕上的说明进行操作。

**E**BU Rescue and Recovery 执行复原操作, 请执行以下操作:

- 1. 从 Windows 桌面依次单击开始、所有程序和 ThinkVantage, 然后单击 Rescue and Recovery. Rescue and Recovery 程序打开。
- 2. 从 Rescue and Recovery 主窗口, 单击从备份复原系统图标。
- 3. 按照屏幕上的说明进行操作。

有关从 Rescue and Recovery 工作空间执行复原操作的信息, 请参阅 『使用 Rescue and Recovery 工作空间 』。

# *B* **Rescue and Recovery** 工作空间

Rescue and Recovery 工作空间位于硬盘上受保护的隐藏区域, 该区域独立于 Windows 操作系统运行。这样,即使在 Windows 操作系统无法启动的情况下您也能够执行恢复 操作。您可以从 Rescue and Recovery 工作空间执行以下恢复操作:

- 从硬盘或备份中挽救文件: Rescue and Recovery 工作空间使您能够在硬盘中找到文 件, 并将它们转移到网络驱动器或其他可记录介质(如 USB 硬盘驱动器或软盘)中。 即使您未备份文件或在最近一次备份操作后对文件进行了更改,该解决方案也仍然 可用。您也可以从位于本地硬盘、USB 设备或网络驱动器上的 Rescue and Recovery 备份挽救单个文件。
- 从 Rescue and Recovery 备份复原硬盘: 一旦使用 Rescue and Recovery 程序执 行了备份操作,即使无法启动 Windows 操作系统,也可以从 Rescue and Recovery 工作空间执行复原操作。
- 将硬盘复原至出厂内容: Rescue and Recovery 工作空间使您能将硬盘的完整内容复 原至与最初装运出厂时相同的状态。如果硬盘上有多个分区,则可以选择将出厂内 容复原到 C: 分区并使其他分区保持原样。因为 Rescue and Recovery 工作空间独立 于 Windows 操作系统运行,所以即使无法启动 Windows 也可以复原出厂内容。

警告: 如果从 Rescue and Recovery 备份复原硬盘或将硬盘复原至出厂内容, 则在恢 复过程中将删除主硬盘分区(通常是驱动器 C)上的所有文件。如果可能,请制作重要 文件的副本。如果无法启动 Windows, 则可以使用 Rescue and Recovery 工作空间中的 "挽救文件"功能来将文件从硬盘复制到其他介质上。

#### $\frac{1}{2}$ **B Example 2018 Rescue and Recovery** 工作空间, 请执行以下操作:

- 1. 关闭计算机。
- 2. 重新启动计算机。
- 3. 反复敲击 F11 键。
- 4. 当听到蜂鸣声或看到徽标屏幕时, 释放 F11 键。
- 5. 如果设置了 Rescue and Recovery 密码、则在提示时输入密码。短暂延迟后 Rescue and Recovery 工作空间打开。

注: 如果 Rescue and Recovery 工作空间无法打开, 请参阅'『解决恢复问题』。

- 6. 请执行以下某项操作:
	- 要从硬盘或备份中挽救文件、请单击**挽救文件**; 然后、按照屏幕上的说明进行操 作。
	- 要从 Rescue and Recovery 备份中复原硬盘或将硬盘驱动器复原至出厂内容, 请 单击复原系统; 然后, 按照屏幕上的说明进行操作。
		- 注: 在将硬盘复原至原始的出厂内容后, 可能必须重新安装某些软件或驱动程 序。有关更多信息,请参阅以下注意事项。
	- 要获取有关 Rescue and Recovery 工作空间的其他功能的信息, 请单击帮助。
- **":**
- 1. 在将硬盘复原至原始出厂内容后,可能必须重新安装一些设备的设备驱动程序。请 参阅第41 页的 『 恢复或安装设备驱动程序 』。

### 解决恢复问题

如果无法访问 Rescue and Recovery 工作空间或 Windows 环境, 您可以:

• 使用挽救介质(CD、DVD 或 USB 硬盘)来启动 Rescue and Recovery 工作空间。 有关详细信息, 请参阅第40页的 『 创建和使用急救盘』。

- <span id="page-55-0"></span>• 使用 Recovery Repair 软盘来修复 Rescue and Recovery 工作空间或修复进入 Windows 环境所需的文件。有关详细信息, 请参阅 『 创建和使用 Recovery Repair 软盘 』。
- 如果您想将硬盘复原至原始出厂内容,则可以使用一组 Product Recovery 光盘。请参 阅第37页的 『创建和使用 [Product Recovery](#page-52-0) 光盘』。

您必须尽快创建 Recovery Repair 软盘、急救盘和一套 Product Recovery 光盘, 并将它 们妥善存放以作为预防措施。

如果无法从急救盘、Recovery Repair 软盘或一套 Product Recovery CD 访问 Rescue and Recovery 工作空间或 Windows 环境, 则您可能还未在 BIOS 启动顺序中将挽救设备、 CD 驱动器、DVD 驱动器或 USB 硬盘驱动器定义为启动设备。有关更多信息, 请参阅 第42页的『在启动顺序中设置挽救设备』。

# **4(M9C1HL**

当故障导致您无法访问硬盘上的 Rescue and Recovery 工作空间时, CD 或 USB 硬盘 驱动器等急救盘能帮助您恢复正常状态。

注: Product Recovery 光盘和备份光盘的第一张光盘、以及挽救光盘是可启动的(可引 导的)。它们可以在任何类型的 CD 或 DVD 驱动器(DVD-RAM 介质除外)中启 动。

#### **\*4(1HL,k4PTBYw:**

- 1. 从 Windows 桌面依次单击开始、所有程序和 ThinkVantage, 然后单击创建恢复介 **J**#
- 2. 在急救盘区域中, 选择要创建的急救盘类型。可以使用 CD、USB 硬盘驱动器或内 置硬盘驱动器创建急救盘。
- 3. 单击"确定"。
- 4. 按照屏幕上的说明进行操作。

#### **\*9C1HL,k4PTB3nYw:**

- 放人急救盘并重新启动计算机。
- 将挽救 USB 硬盘驱动器连接到计算机上某个 USB 接口, 然后重新启动计算机。

当急救盘启动时,Rescue and Recovery 工作空间打开。每个功能的"帮助"都可以从 Rescue and Recovery 工作空间获得。如果挽救介质无法启动, 则可能在 BIOS 启动顺 序中未正确设置挽救设备 (CD 驱动器或 DVD 驱动器)。有关更多信息、请参阅第42 页的『在启动顺序中设置挽救设备』。

### $\frac{1}{2}$  **① 建和使用 Recovery Repair 软盘**

如果您无法访问 Rescue and Recovery 工作空间或 Windows 环境, 请使用 Recovery Repair 软盘修复 Rescue and Recovery 工作空间或修复进入 Windows 环境所需的文件。 您必须尽快创建并妥善保存 Recovery Repair 软盘。

#### $\frac{1}{2}$  **Becovery Repair** 软盘, 请执行以下操作:

1. 启动计算机和操作系统。

<span id="page-56-0"></span>2. 使用因特网浏览器访问以下 Web 地址:

http://www.lenovo.com/think/support/site.wss/document.do?lndocid=MIGR-54483

- 3. 将一张软盘插入软盘驱动器 A. 将擦除该软盘上的信息并进行相应的格式化。
- 4. 双击 Recovery Repair rnrrepair.exe 文件。此时创建软盘。
- 5. 取出该软盘并将它标记为 Recovery Repair 软盘。

#### 要使用 Recovery Repair 软盘, 请执行以下操作:

- 1. 关闭操作系统并关闭计算机。
- 2. 将 Recovery Repair 软盘插入软盘驱动器 A。
- 3. 开启计算机并按照屏幕上的说明进行操作。
- 注: 如果修复操作完成并且未出错, 您可以在重新启动计算机时, 通过反复敲击 F11 键 访问 Rescue and Recovery 工作空间。当听到蜂鸣声或看到徽标屏幕时, 释放 F11 键。完成修复操作后, 您也可以访问 Windows 环境。

如果在修复操作过程中出现错误消息且无法完成该修复操作、则包含 Rescue and Recovery 工作空间的分区可能有问题。使用急救盘访问 Rescue and Recovery 工作空间。 有关创建和使用急救盘的相关信息, 请参阅第40页的 『 创建和使用急救盘』。

### 恢复或安装设备驱动程序

在能够恢复或安装设备驱动程序之前, 计算机上必须已安装操作系统。请确保您有该 设备的文档和软件介质。

出厂安装设备的设备驱动程序位于计算机硬盘(通常为驱动器 C)上的 SWTOOLS\drivers 文件夹中。其他设备驱动程序在各个设备随附的软件介质上。

出厂安装设备的最新设备驱动程序还可以在万维网 http://www.lenovo.com/support/ 上获 得。

#### 要为出厂安装设备重新安装设备驱动程序,请执行以下操作:

- 1. 启动计算机和操作系统。
- 2. 使用 Windows "资源管理器"或 "我的电脑"来显示硬盘的目录结构。
- 3. 打开 C:\SWTOOLS 文件夹。
- 4. 打开 DRIVERS 文件夹。DRIVERS 文件夹包含几个子文件夹,它们是根据安装在该 计算机上的不同设备命名的(例如, AUDIO 或 VIDEO)。
- 5. 打开相应的子文件夹。
- 6. 使用某个方法来恢复该设备驱动程序:
	- 在设备子文件夹中、找到 README.TXT 或其他扩展名为 .TXT 的文件。该文件 可能根据操作系统命名,如 WIN98.TXT。该文本文件包含如何重新安装设备驱动 程序的相关信息。
	- 如果该设备子文件夹包含扩展名为 .INF 的文件, 则可以使用 "添加新硬件"程序 (位于 Windows 控制面板中) 来重新安装该设备驱动程序。并不是所有设备驱动

程序都可使用该程序来重新安装。在"添加新硬件"程序中, 当提示要安装的设 备驱动程序时, 单击从软盘安装然后选择浏览。然后从设备子文件夹中选择相应 的设备驱动程序文件。

• 在设备子文件夹中,找到 SETUP.EXE 文件。双击 SETUP.EXE 并按照屏幕上的 说明操作。

## <span id="page-57-0"></span>**Zt/3rPhClHh8**

从 CD、DVD、USB 硬盘驱动器或任何外部设备启动 Rescue and Recovery 之前, 必 须首先在 Setup Utility 中更改启动顺序。

要查看或更改启动顺序,请执行以下操作:

- 1. 在计算机关机状态下, 反复敲击 F1 键; 然后开启计算机。
- 2. 当您听到一系列蜂鸣声或看到徽标屏幕时, 释放 F1 键。
- 3. 如果提示您输入密码, 请输入当前密码。
- 4. 从 Setup Utility 主菜单中, 使用向右箭头键选择 Startup。
- 5. 根据需要排列启动顺序。
- 6. 按 Esc 键两次, 转至 Setup Utility exit 菜单。
- 7. 使用向下箭头键选择 Save and exit the Setup Utility, 然后按 Enter 键。
- 8. 显示 Setup Confirmation 窗口时, 按 Enter 键。
- 9. 计算机将重新启动。
- 注: 如果您要使用外部设备, 则在连接外部设备之前, 必须首先关闭计算机。
- 有关 [Setup Utility](#page-58-0) 的更多信息, 请参阅第43 页的第 5 章, 『使用 Setup Utility』。

# <span id="page-58-0"></span>**Z 5 B 9C Setup Utility**

Setup Utility 程序存储在计算机电可擦可编程只读存储器 (EEPROM) 内。 Setup Utility 程序用于查看和更改计算机的配置设置, 且与所使用的操作系统无关。但是, 操作系 统的设置可能会覆盖 Setup Utility 程序中任何相似的设置。

### *f***</del> 后动 Setup Utility 程序**

要启动 Setup Utility 程序, 请执行以下操作:

- 1. 如果开始该过程时该计算机已经开启, 请关闭操作系统并关闭计算机。
- 2. 开启计算机时反复敲击 F1 键。
- 3. 当听到蜂鸣声或看到徽标屏幕时, 停止按 F1 键。Setup Utility 程序将打开。

#### **":**

- a. 如果设置了用户密码或管理员密码, 则只在输入密码后 Setup Utility 程序菜单才 会显示。有关更多信息、请参阅『使用密码』。
- b. 当 POST 检测出计算机中卸下了硬件或安装了新硬件时, Setup Utility 可能会自 动启动。

# 查看并更改设置

Setup Utility 程序菜单列出了识别系统配置主题的各项。

在操作 Setup Utility 程序菜单时必须使用键盘。每个屏幕底部都显示了用来执行各种任 务的键。

# **使用密码**

可以使用密码来提供计算机和数据的安全性。有两种密码: 用户密码和管理员密码。 您不必设置其中任何一个密码即可使用计算机。但是,如果决定设置其中某个密码, 请阅读以下部分。

### 用户密码

用户密码功能可防止未授权人员访问计算机。

#### 设置和更改用户密码

要设置或更改用户密码,请执行以下操作:

注: 密码可以是最多八个字符 (A-Z、a-z 和 0-9) 的任意组合。

- 1. 启动 Setup Utility 程序 (请参阅 『 启动 Setup Utility 程序 』 )。
- 2. 从 Setup Utility 程序菜单选择 Set User Password 并按 Enter 键。
- 3. 将会显示密码对话框。输入新的密码并按 Enter 键。
- 4. 当提示确认密码时, 请再次输入该密码。如果您正确地输入密码, 则将会安装该密 码.

#### <span id="page-59-0"></span>**>}C'\k**

要删除以前设置的用户密码, 请执行以下操作:

- 注: 当提示要求密码时, 您可以输入您的用户密码或管理员密码。
- 1. 从 Setup Utility 程序菜单选择 Set User Password 并按 Enter 键。将会显示消 息表明该密码已禁用。
- 2. 按任意键继续。

#### 管理员密码

设置管理员密码可防止未授权人员更改配置设置。如果您负责维护若干台计算机的设 置, 则可能需要设置管理员密码。

设置管理员密码之后,每当您尝试访问 Setup Utility 程序时,都会显示密码提示。如果 输入密码不正确, 您会看到一条错误消息。如果连续三次输入不正确的密码, 则您必 须关闭计算机并重新启动。

如果用户密码和管理员密码都已设置、则可以输入任一密码。然而、要更改任何配置 设置、您必须使用管理员密码。

#### 设置或更改管理员密码

要设置或更改管理员密码, 请执行以下操作:

注: 密码可以是最多八个字符 (A-Z、a-z 和 0-9)的任意组合。

- 1. 启动 [Setup Utility](#page-58-0) 程序 (请参阅第43页的 『 启动 Setup Utility 程序 』 )。
- 2. 从 Setup Utility 程序菜单选择 Set Administrator Password 并按 Enter 键.
- 3. 将会显示密码对话框。输入新的密码并按 Enter 键。
- 4. 当提示确认密码时, 请再次输入该密码。如果输入的密码正确, 将安装该密码。

#### **>}\m1\k**

要删除以前设置的管理员密码、请执行以下操作:

注: 当提示要求密码时, 您必须输入管理员密码。

- 1. 从 Setup Utility 程序菜单选择 Set Administrator Password 并按 Enter 键。将 会显示消息表明该密码已禁用。
- 2. 按任意键继续。

### 选择启动设备

如果计算机没有像预期的那样从某个设备(如 CD-ROM、软盘或硬盘)启动(引导), 请使用以下某个过程来选择启动设备。

# 选择临时启动设备

使用以下过程从任何引导设备启动。

- 注: 并非所有的 CD、硬盘和软盘都是可启动的(可引导的)。
- 1. 关闭计算机。
- 2. 开启计算机时反复敲击 F12 键。
- 3. 当 Startup Device 菜单 (Boot 菜单) 显示时, 停止按 F12 键。
- 4. 从 Startup Device 菜单选择期望的启动设备并按 Enter 键开始。
- 注: 从 Startup Device (Boot) 菜单选择启动设备不会永久更改启动顺序。

### **|Dt/h83r**

要查看或更改主要或自动加电启动顺序, 请执行以下操作:

- 1. 启动 [Setup Utility](#page-58-0) 程序 (请参阅第43页的 『启动 Setup Utility 程序』)。
- 2. 选择 Advanced BIOS features.
- 3. 选择 First Boot Device、Second Boot Device 和 Third Boot Device 的设备顺序。
- 4. 按 Esc 键返回 Setup Utility 程序菜单。
- 5. 选择 Save & Exit Setup.

如果您已更改这些设置并想要返回到缺省设置, 则请在显示 Save and Exit 对话框时按  $(N)$ 

# $\mu$  Setup Utility 程序退出

当完成查看或更改设置后, 按 Esc 键返回 Setup Utility 程序菜单 (可能需要按几次 Esc 键)。如果想要保存新的设置, 则请在退出之前选择 Save & Exit Setup。否则, 将不 会保存您的更改。

# $\hat{A}$  6 章 更新系统程序

本章包含有关更新 POST/BIOS 以及如何从 POST/BIOS 更新失败恢复的信息。

### **9C53Lr**

系统程序是内建于计算机中的底层软件。这些系统程序包括开机自检(POST)、基本 输入/输出系统(BIOS)代码和 Setup Utility 程序。POST 是每次开启计算机时执行 的一组测试和过程。BIOS 是将来自其他软件层的指令转换为计算机硬件能够理解的电 信号的软件层。您可以使用 Setup Utility 程序来查看并更改计算机的配置和设置。

该计算机的主板有一个称为电可擦可编程只读存储器(EEPROM, 也称为闪存)的模 块。通过启动使用闪存更新软盘的计算机,或者从操作系统上运行特殊的更新程序, 您可以轻松更新 POST、BIOS 和 Setup Utility 程序。

Lenovo 可能会对 POST/BIOS 进行更改和改进。发布更新时, 它们作为可下载的文件可 在 Lenovo Web 站点 http://www.lenovo.com 上获得。使用 POST/BIOS 更新的说明可 从包含在更新文件里的 .txt 文件中获得。对于大多数型号, 您可以下载更新程序来创建 系统程序更新(闪存更新)软盘或者下载可以从操作系统上运行的更新程序。

注: 要支持没有软盘驱动器的系统, 可以从 http://www.lenovo.com 下载诊断程序的自启 动可引导 CD 映像 (称为 .iso 映像)。

## **SmLO|B(Af|B)BIOS**

要从软盘上更新(闪存更新)BIOS, 请执行以下操作:

- 1. 将系统程序更新(闪存更新)软盘插入软盘驱动器中。可以在万维网 http://www.lenovo.com/support 上获得系统程序更新。
- 2. 开启计算机。如果计算机已经开启,则必须将其关闭,然后再次开启。更新开始。
- 3. 按照屏幕上的说明进行操作以完成更新。

# <span id="page-64-0"></span>第 7 章 故障诊断与诊断工具

本章描述了一些基本的故障诊断和诊断程序。如果此处并未描述您的计算机所遇到的 问题, 请参阅第55页的第8章, 『获取信息、帮助和服务』以获取其他故障诊断资源。

# 基本故障诊断

下表提供相关信息帮助您对计算机问题进行故障诊断。

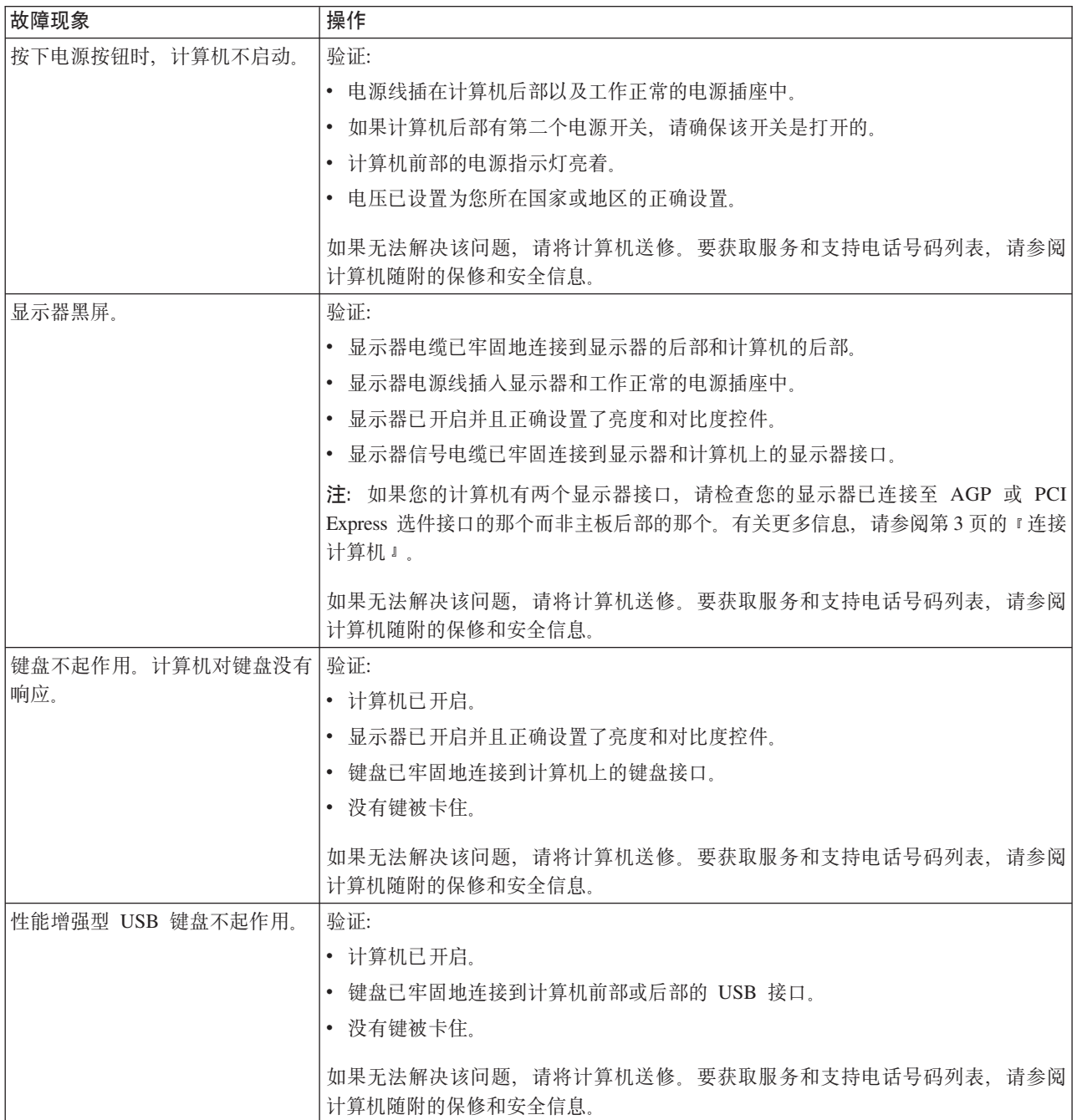

<span id="page-65-0"></span>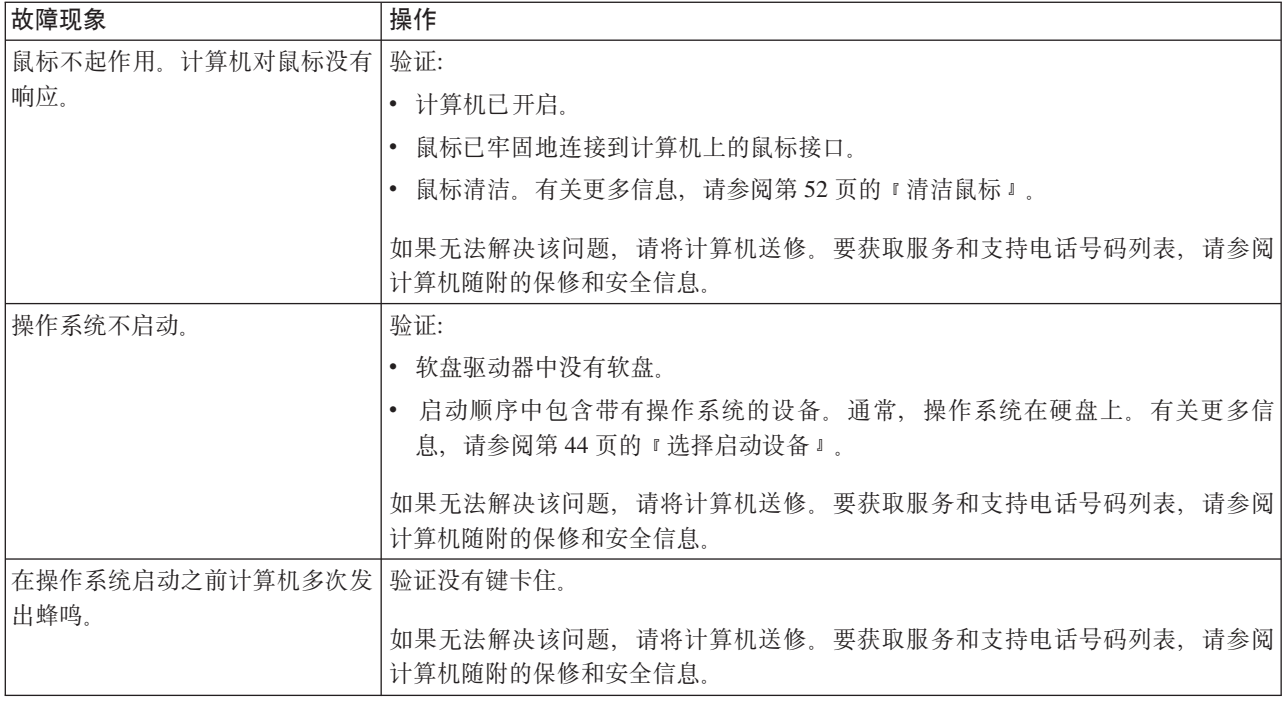

# 诊断程序

诊断程序用于测试计算机的硬件组件并报告可能导致硬件故障、由操作系统控制的设 置。该计算机中预装了两个诊断程序以帮助您进行问题诊断: PC-Doctor for Windows 和 PC-Doctor for DOS

注:

- 1. 您可以从 http://www.lenovo.com/support/ 下载最新版本的诊断程序。将您的机器类型 输入 Use Quick Path 字段中并单击 Go 以查找特定于您的计算机的可下载文件。
- 2. 如果运行 PC-Doctor for Windows 和 PC-Doctor for DOS 后仍无法隔离或修复问题, 并保存并打印这两个诊断程序创建的日志文件。与 Lenovo 技术支持代表通话时, 您 需要这些日志文件。(PC-Doctor for Windows 创建的日志文件自动保存在  $C:\$ PCDR\DETAILED.TXT  $\uparrow\uparrow$  )

# **PC-Doctor for Windows**

PC-Doctor for Windows 是一个用于 Windows 操作系统的诊断程序。PC-Doctor for Windows 诊断程序使您能够查看计算机问题的症状和解决方案、访问 Lenovo 故障诊断 中心、更新系统驱动程序和复查系统信息。

要打开 PC-Doctor for Windows, 从 Windows 桌面单击开始, 依次选择所有程序和 PC-Doctor for Windows, 然后单击 PC-Doctor for Windows, 按照屏幕上的说明 进行操作。有关运行诊断程序的其他信息,请参阅 PC-Doctor for Windows 帮助系统。

如果成功运行 PC-Doctor for Windows 后, 您仍怀疑存在问题, 请运行 PC-Doctor for DOS 对计算机问题进行诊断。

### **PC-Doctor for DOS**

PC-Doctor for DOS 诊断程序是 Rescue and Recovery 工作空间的一部分并且独立于 Windows 操作系统运行。如果您无法启动 Windows 操作系统或 PC-Doctor for Windows 未能成功隔离潜在问题,请使用 PC-Doctor for DOS。您可以从诊断 CD 映像或创建的 诊断软盘运行 PC-Doctor for DOS。您也可以从 Rescue and Recovery 工作空间运行 PC-Doctor for DOS.

**注**: 如果您无法从 Rescue and Recovery 工作空间运行 PC-Doctor for DOS, 请务必创 建诊断 CD 映像或诊断软盘。

#### **4(oO CD 3q**

要创建诊断 CD 映像、请从 http://www.lenovo.com/support/ 下载诊断程序的自启动可引 导 CD 映像 (称为 .iso 映像)。下载映像后,可使用 CD 刻录软件创建 CD。

如果计算机未配备 CD 刻录机或是您无法访问因特网, 请参阅 『创建诊断软盘』。

#### **4(oOmL**

要创建诊断软盘、请从 http://www.lenovo.com/support/ 将 PC-Doctor for DOS 诊断程 序下载到两张空白、已格式化的软盘上。

如果您无法访问因特网,请使用以下过程创建诊断软盘:

- 注: 您的计算机必须配备软盘驱动器或 USB 软盘驱动器才能完成该过程。
- 1. 关闭操作系统并关闭计算机。
- 2. 如果您使用 USB 软盘驱动器, 请将它连接到计算机。
- 3. 开启计算机时反复按下并释放 F11 键。
- 4. 当听到蜂鸣声或看到徽标屏幕时, 停止按 F11 键。Rescue and Recovery 工作空间 打开。

注: 对于某些型号, 请按 Esc 键以进入 Rescue and Recovery.

- 5. 从 Rescue and Recovery 工作空间中选择创建诊断磁盘。
- 6. 按照屏幕上的说明进行操作。
- 7. 提示后, 将已格式化的空白软盘插入软盘驱动器并按照屏幕上的说明继续操作。
- 8. 完成操作后, 取出软盘并单击**退出**。
- 9. 将另一张已格式化的空白软盘插入软盘驱动器并按照屏幕上的说明继续操作。
- 10. 完成操作后, 取出软盘并单击**退出**。

#### $\overline{M}$  CD 或软盘运行诊断程序

要从创建的诊断 CD 映像或诊断软盘运行诊断程序, 请使用以下过程:

- 1. 确保计算机已关闭。
- 2. 如果使用 USB 软盘驱动器从软盘运行诊断程序, 请连接 USB 设备。
- 3. 将 CD 放入光盘驱动器或将第一张诊断软盘插入软盘驱动器。
- 4. 重新启动计算机
- 注: 如果诊断程序未启动, 您可能还未将光盘驱动器或软盘驱动器设置为可启动设 备。有关如何更改启动设备的说明, 请参阅第44页的 『选择启动设备』。
- <span id="page-67-0"></span>5. 当诊断程序打开时, 请按屏幕上的说明进行操作。

注: 如果从软盘运行诊断程序, 请在提示时取出第一张软盘并插入第二张软盘。

- 6. 当程序完成后, 务必从驱动器中取出 CD 或软盘。
- 7. 选择要运行的诊断测试。按 F1 键以获取其他帮助。

#### 从 Rescue and Recovery 工作空间运行诊断程序

如果未创建诊断 CD 映像或诊断软盘, 您可以从 Rescue and Recovery 工作空间运行 PC-Doctor for DOS 诊断程序。要从 Rescue and Recovery 工作空间运行诊断程序, 请 使用以下过程:

- 1. 关闭操作系统并关闭计算机。
- 2. 开启计算机时反复按下并释放 F11 键。
- 3. 当听到蜂鸣声或看到徽标屏幕时, 停止按 F11 键。Rescue and Recovery 工作空间 打开。
	- 注: 对于某些型号, 请按 Esc 键以进入 Rescue and Recovery。
- 4. 从 Rescue and Recovery 工作空间中选择诊断硬件。
- 5. 按照屏幕上的提示信息进行操作。计算机将重新引导。
- 6. 计算机重新启动时, 将自动打开诊断程序。选择要运行的诊断测试。按 F1 键以获取 其他帮助。

# 清洁鼠标

本部分提供如何清洁鼠标的相关说明。根据您使用的是否为光电鼠标、该过程会有所 不同。

### 光电鼠标

光电鼠标使用一个发光二极管(LED)和一个光学传感器进行指针导航。如果屏幕上 的指针无法随光电鼠标平滑移动,您可能需要清洁鼠标。使用以下过程清洁光电鼠 标:

- 1. 关闭计算机。
- 2. 将鼠标电缆与计算机断开连接。
- 3. 将鼠标倒置可观察镜头。
	- a. 如果透镜上有污迹, 请用干净的棉签轻轻地清洁该区域。
	- b. 如果透镜上有碎屑, 请轻轻地将碎屑吹离该区域。
- 4. 检查正在使用鼠标的表面。如果鼠标下方的图画或图案非常复杂, 数字信号处理器 (DSP)可能很难确定鼠标位置的变化。
- 5. 将鼠标电缆重新连接到计算机。
- 6. 重新开启计算机。

# 非光电鼠标

非光电鼠标通过一个滚球进行指针导航。如果屏幕上的指针无法随着鼠标平滑移动、 您可能需要清洁鼠标。使用以下过程清洁非光电鼠标:

注: 下图可能与您的鼠标稍有不同。

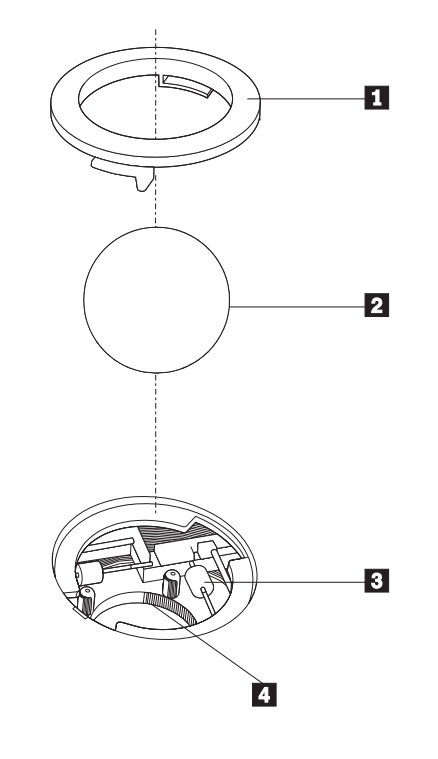

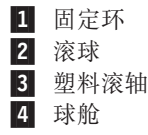

要清洁使用滚球的鼠标、请按以下说明进行操作:

- 1. 关闭计算机。
- 2. 将鼠标电缆与计算机断开连接。
- 3. 将鼠标倒置。将固定环扭转 1 到非锁定位置以卸下滚球。
- 4. 将您的手放在固定环和滚球 2 上, 然后将鼠标右侧翻起, 固定环和滚球将落出并 掉入您手中。
- 5. 在温和的肥皂水中洗涤滚球然后用干净的布擦干它。
- 6. 小心地吹去球舱 4 中的灰尘和棉绒。
- 7. 寻找球舱内的塑料滚轴 3 上堆积的污垢。堆积物通常呈条带状缠绕在滚轴的中 部。
- 8. 如果滚轴脏了,则使用异丙醇(外用)浸湿的棉签进行清洁。用手指旋转滚轴并 持续拭抹直到除去所有的污垢。确保清洁滚轴之后它们仍位于其凹槽的中央。
- 9. 从滚轴上除去任何可能遗留的棉签纤维。
- 10. 将滚球和固定环放回原处。将固定环扭转到锁定位置。
- 11. 将鼠标电缆重新连接到计算机。

12. 重新开启计算机。

# <span id="page-70-0"></span>第 8 章 获取信息、帮助和服务

如果需要帮助、服务或技术支持或者仅想获得有关 Lenovo 制造的产品的更多信息, 则 您可从 Lenovo 得到广泛的资源来协助您。

### 信息资源

本部分提供有关如何访问与计算需求相关的有用资源的信息。

### Online Books 文件夹

Online Books 文件夹提供出版物, 帮助您设置和使用计算机。Online Books 文件夹预装 在您的计算机中, 您不需要因特网即可查看这些出版物。除了您正在阅读的这本《用 户指南》之外, Online Books 文件夹中还提供《硬件更换指南》。

《硬件更换指南》提供在您的计算机中更换客户可更换部件(CRU)的逐步说明。 CRU 是可由客户升级或更换的计算机部件。

要查看出版物, 依次单击开始、所有程序 和 Online Books, 然后单击 Online Books。双击您的计算机的相应出版物。您还可以在 Lenovo Web 站点 http://www.lenovo.com 上获取出版物。

注:

- 1. 这些出版物采用可移植文档格式 (Portable Document Format, PDF) 格式, 您必须 安装 Adobe Acrobat Reader. 如果您的计算机上尚未安装 Adobe Acrobat Reader, 当您试图查看 PDF 文件时将显示消息并逐步指导您安装 Adobe Acrobat Reader。
- 2. Lenovo 支持 Web 站点 http://www.lenovo.com/support/ 还提供您计算机上预装出版 物的其他语言版本。
- 3. 如果要安装不同于计算机上所提供版本的其他语言版本的 Adobe Acrobat Reader, 请访问 Adobe Web 站点 http://www.adobe.com 并下载所需版本。

### **ThinkVantage Productivity Center**

ThinkVantage Productivity Center 程序提供了大量信息源和工具, 它们在简化计算、增 强其安全性的同时, 能帮助您降低成本和提高工作效率。ThinkVantage Productivity Center 程序可帮助您设置、理解和增强计算机。

ThinkVantage Productivity Center 程序提供与您计算机相关的信息以及访问不同技术的 途径, 它们包括:

- Rescue and Recovery 程序
- Productivity Center
- 客户端安全解决方案
- 恢复工厂设置
- 系统更新
- 服务和支持

注: ThinkVantage Technologies 仅限特定 Lenovo 计算机。

要访问 ThinkVantage Productivity Center 程序, 依次单击开始、所有程序和 ThinkVantage. 然后单击 Productivity Center.

#### <span id="page-71-0"></span>**Access Help**

Access Help 联机帮助系统提供入门、执行基本任务、根据个人喜好定制设置、保护数 据、扩展和升级以及故障诊断的相关信息。

要打开 Access Help, 依次单击开始、所有程序和 ThinkVantage, 然后单击 Access Help。打开 Access Help 后, 使用左侧面板从"内容"或"索引"选项卡中进行选择或 使用"搜索"选项卡查找特定字或短语。

### 保修和安全

计算机随附的保修和安全信息包含安全、保修、注意事项和客户可更换部件(CRU) 的相关信息。有关 CRU 的更多信息, 请参阅第 vi 页的 『 维修 』。

#### www.lenovo.com

Lenovo Web 站点 www.lenovo.com 提供大量信息和服务, 帮助您购买、升级和维护您 的计算机。Lenovo Web 站点为您提供了计算机的最新信息。您还可以从 www.lenovo.com Web 站点:

- 购买台式机和笔记本计算机、显示器、投影仪、计算机升级和附件以及特殊商品。
- 购买其他服务,如硬件支持、操作系统、应用程序、网络设置和配置以及定制安 装。
- 购买升级和延长硬件维修服务。
- 根据您的计算机型号下载最新的设备驱动程序和软件升级。
- 根据您的产品访问联机手册。
- 访问 Lenovo 有限保证声明。
- 根据您的计算机型号和其他受支持产品, 访问故障诊断和支持信息。
- 查找您所在国家或地区的服务和支持电话号码。
- 查找离您最近的服务供应商。

### 帮助和服务

如果您的计算机需要帮助和服务, 您可以通过多种途径获得帮助。

#### 使用文档和诊断程序

许多计算机问题可以独立解决, 而无需外界协助。如果您在使用计算机时遇到问题, 请参阅第49页的"基本故障诊断"。有关帮助您对计算机问题进行故障诊断的其他资 源的相关信息,请参阅第 55 页的『信息资源』。

如果怀疑有软件问题, 请查看随操作系统或应用程序提供的文档, 包括自述文件和联 机帮肋

大多数计算机随附一套诊断程序, 可以用来帮助您识别硬件问题。有关使用诊断程序 的说明,请参阅第50页的"诊断程序"。
故障诊断信息或诊断程序可能告诉您需要其他的或更新的设备驱动程序或其他软件。 从 Lenovo 维护的万维网页面中, 您可以获得最新的技术信息和下载设备驱动程序及更 新。要访问这些页面,请访问 http://www.lenovo.com/support 并按照指示信息进行操作。

#### <span id="page-72-0"></span>请求服务

如果您在保修期内已尝试自行纠正问题但仍需帮助, 则可以通过致电客户支持中心获 取帮助和信息。您在保修期内可获得以下服务:

- 问题确定 有受过专门培训的服务人员来协助您确定是否有硬件问题和决定采取什 么必要的操作来解决该问题。
- 硬件修理 如果确定问题是由在保修期内的硬件造成的, 则会有受过专门培训的服 务人员为您提供适当级别的服务。
- 工程变更管理 有时, 产品售出后可能需要更改。此时, Lenovo 或其授权经销商将 提供选定的适用于您硬件的"工程变更" (EC)。

注: 以下各项不在服务范围内:

- 并非为/由 Lenovo 制造的部件或未经 Lenovo 授权的部件的更换或使用
- 软件问题来源的识别
- 作为安装或升级一部分的 BIOS 配置
- 设备驱动程序的更改、修正或升级
- 网络操作系统 (NOS) 的安装与维护
- 应用程序的安装与维护

有关保修条款的完整说明,请参阅计算机随附的保修和安全信息。请务必保存好购买 凭证以获取保修服务。

要获取您所在国家或地区的服务和支持电话号码列表,请访问 http://www.lenovo.com/support/ 并单击 Support phone list 或参阅计算机随附的保修 和安全信息。

注: 电话号码如有更改, 恕不另行通知, 如果未提供您所在国家或地区的电话号码, 请致申 Lenovo 经销商或 Lenovo 销售代表。

通话时请尽可能留在您的计算机旁并准备好以下信息:

- 机器类型和型号
- 硬件产品的序列号
- 问题描述
- 任何错误消息的确切措辞
- 硬件和软件配置信息

#### **9Cd{~q**

如果您携带计算机旅行或将计算机带到出售您的台式机或笔记本计算机类型的国家或 地区,则您的计算机将符合"国际保修服务",该服务将自动授予您在保修期间获得 保修服务的权利。该服务将由授权进行保修服务的服务供应商来执行。

服务方法和过程随国家或地区的不同而有所变化,并且某些服务可能不是在所有的国 家或地区都可以获得。"国际保修服务"按照服务所在国家或地区所提供的服务方法

(如维修站服务、送修服务或现场服务)来提供。某些国家或地区的服务中心可能无 法维修特别机器类型的所有型号。在某些国家或地区、可能会在服务时收取费用并受 到限制。

要确定计算机是否符合"国际保修服务"的条件及查看可获得服务的国家或地区列 表, 请访问 http://www.lenovo.com/support/ 并单击 Warranty, 并按屏幕上的指示信息 进行操作。

要获得有关预装 Microsoft Windows 产品 Service Pack 的安装或相关问题的技术协助, 请访问 Microsoft 产品支持服务 Web 站点 http://support.microsoft.com/directory/ 或与客 户支持中心联系。可能会收取一些费用。

#### 购买其他服务

在保修期内与保修期后, 您都可购买其他服务, 如硬件、操作系统和应用程序的支 持; 网络设置与配置; 已升级或已扩展的硬件维修服务以及定制安装。在不同国家或 地区服务的可用性和名称可能会有所变化。有关这些服务的更多信息, 请访问 Lenovo Web 站点 http://www.lenovo.com.

#### <span id="page-74-0"></span>附录 A. 手动调制解调器命令

以下部分列出了对调制解调器人工编程的命令。

当调制解调器处于"命令方式"时, 它能接受各种命令。调制解调器自动处于"命令 方式"直到您拨号并建立了连接。命令会从正在运行通信软件的 PC 或任何其他终端设 备发送到调制解调器。

所有发送到调制解调器中的命令必须以 AT 开始并以 ENTER 结尾。所有命令都可以 用大写或小写字母输入,但不可大小写混合使用。要使命令行更易读,可以在命令之 间插入空格。如果您省略了命令需要的某个参数,则等同于把该参数指定为 0。

示例:

#### **ATH [ENTER]**

#### 基本 AT 命令

在以下列表中, 所有缺省设置都以粗体文本印刷。

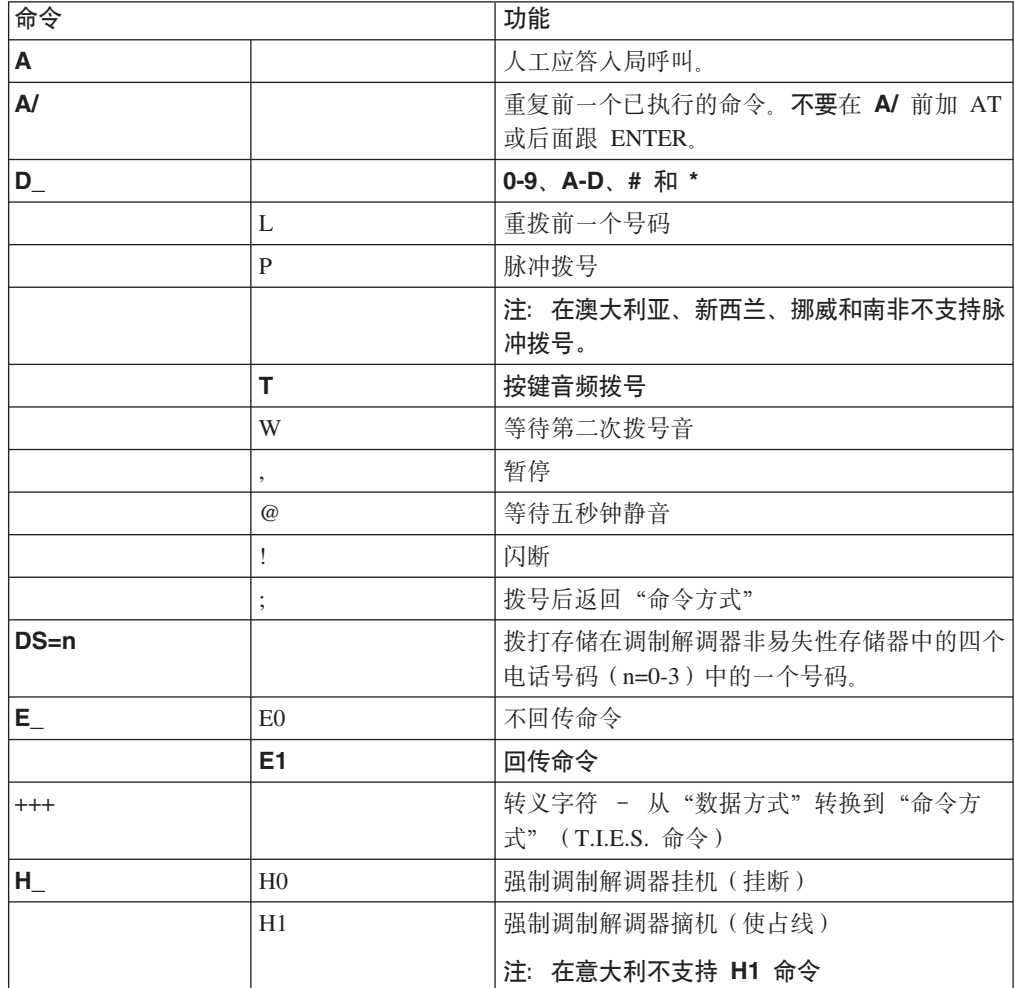

<span id="page-75-0"></span>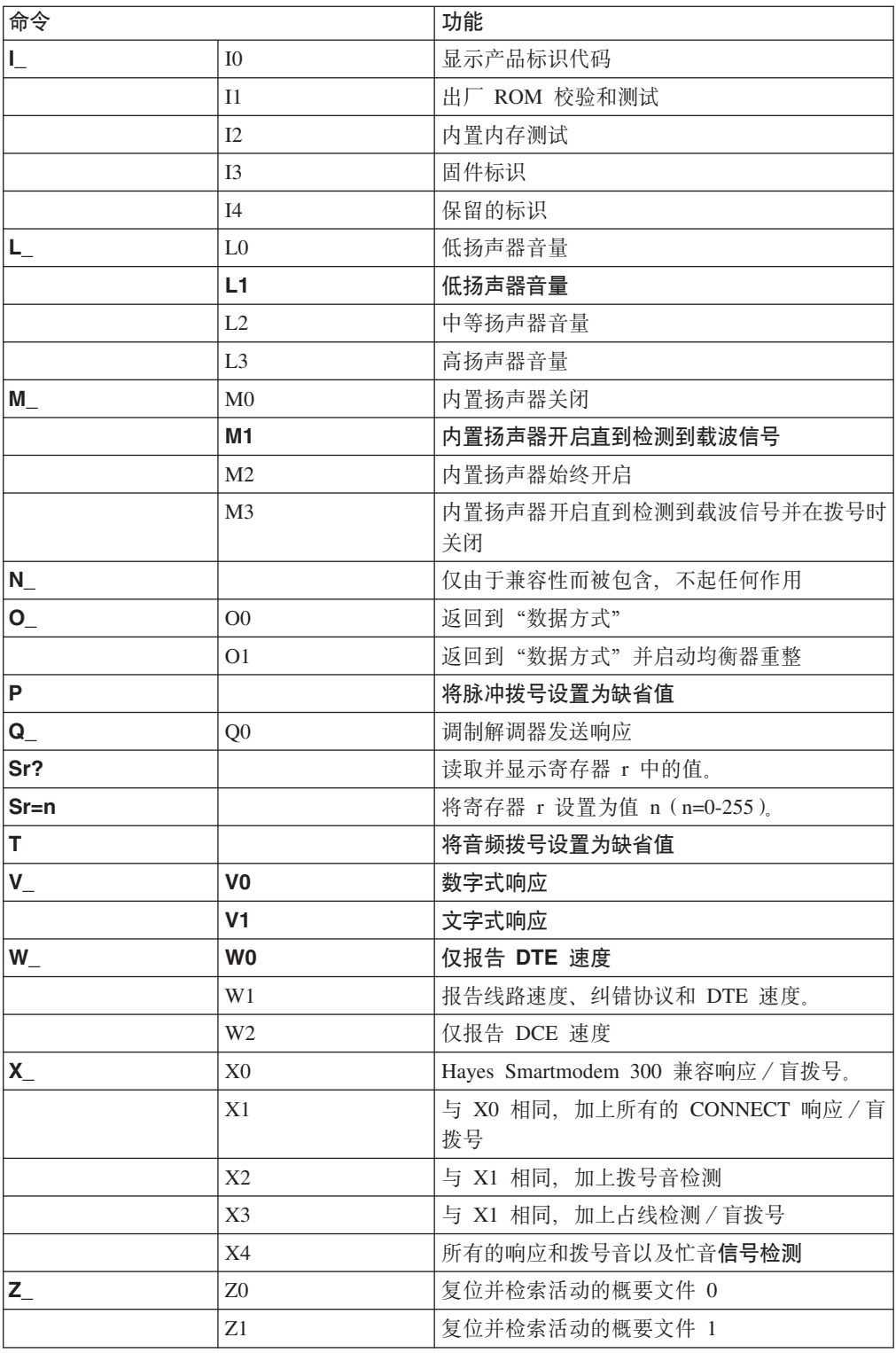

## 扩展 AT 命令

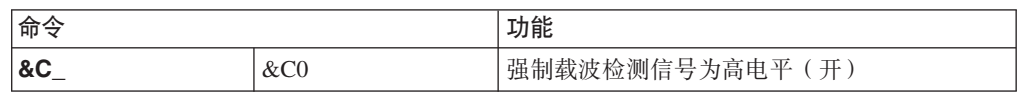

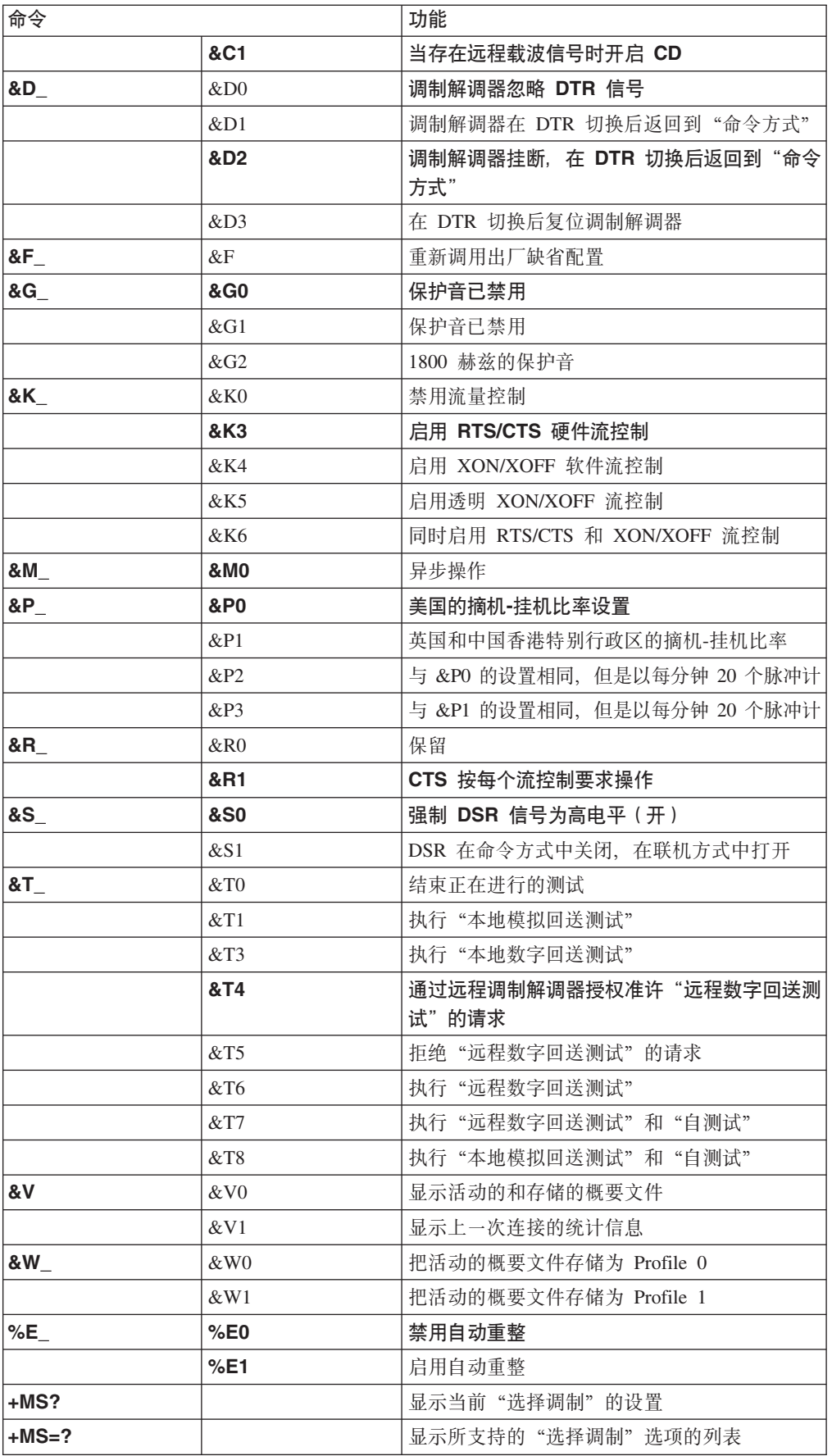

<span id="page-77-0"></span>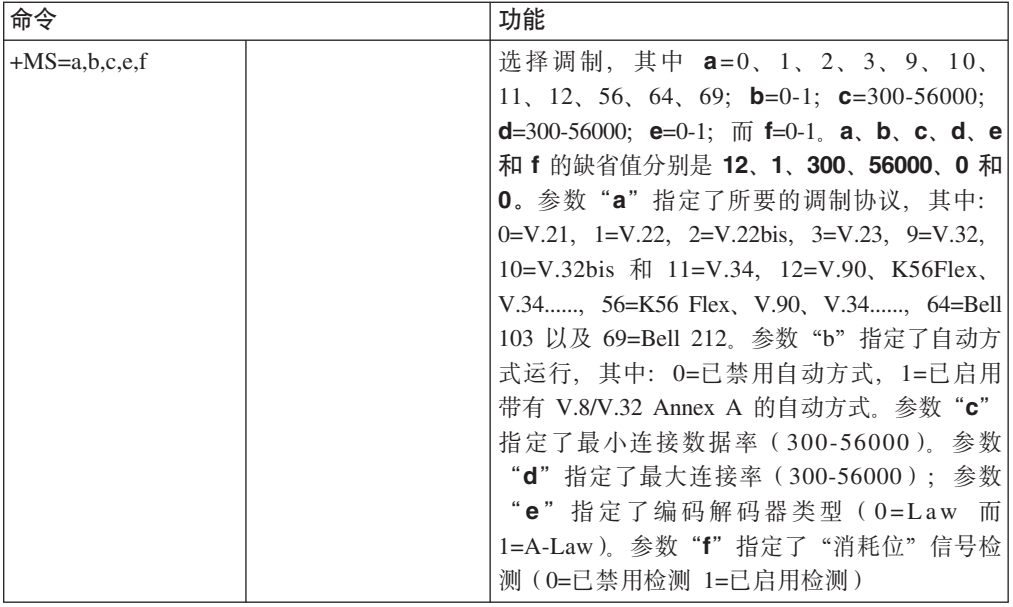

### **MNP/V.42/V.42bis/V.44 |n**

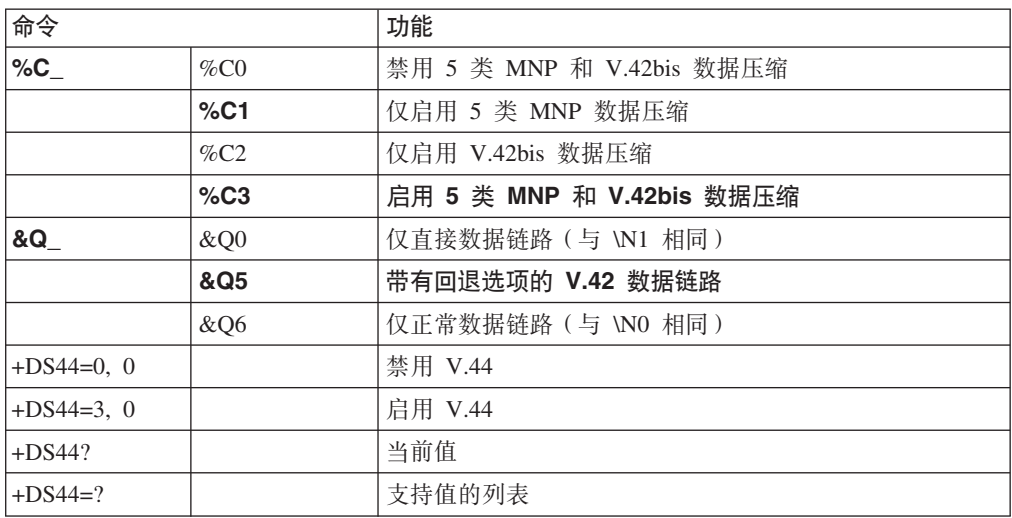

#### <span id="page-78-0"></span> $\overline{1}$  类传真命令

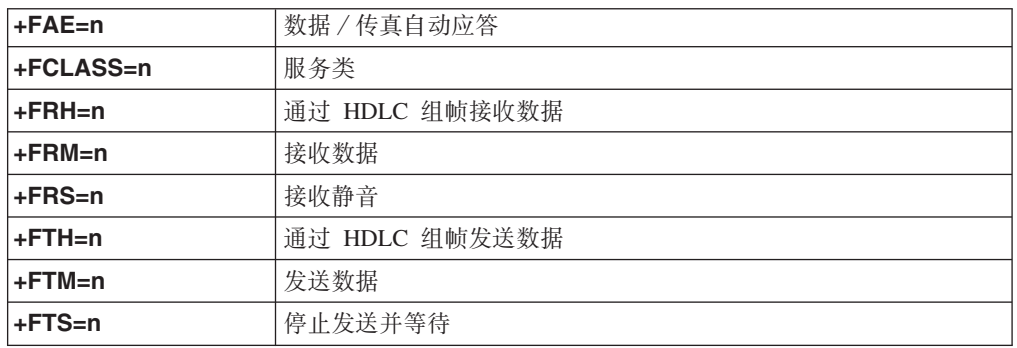

#### $2$  类传真命令

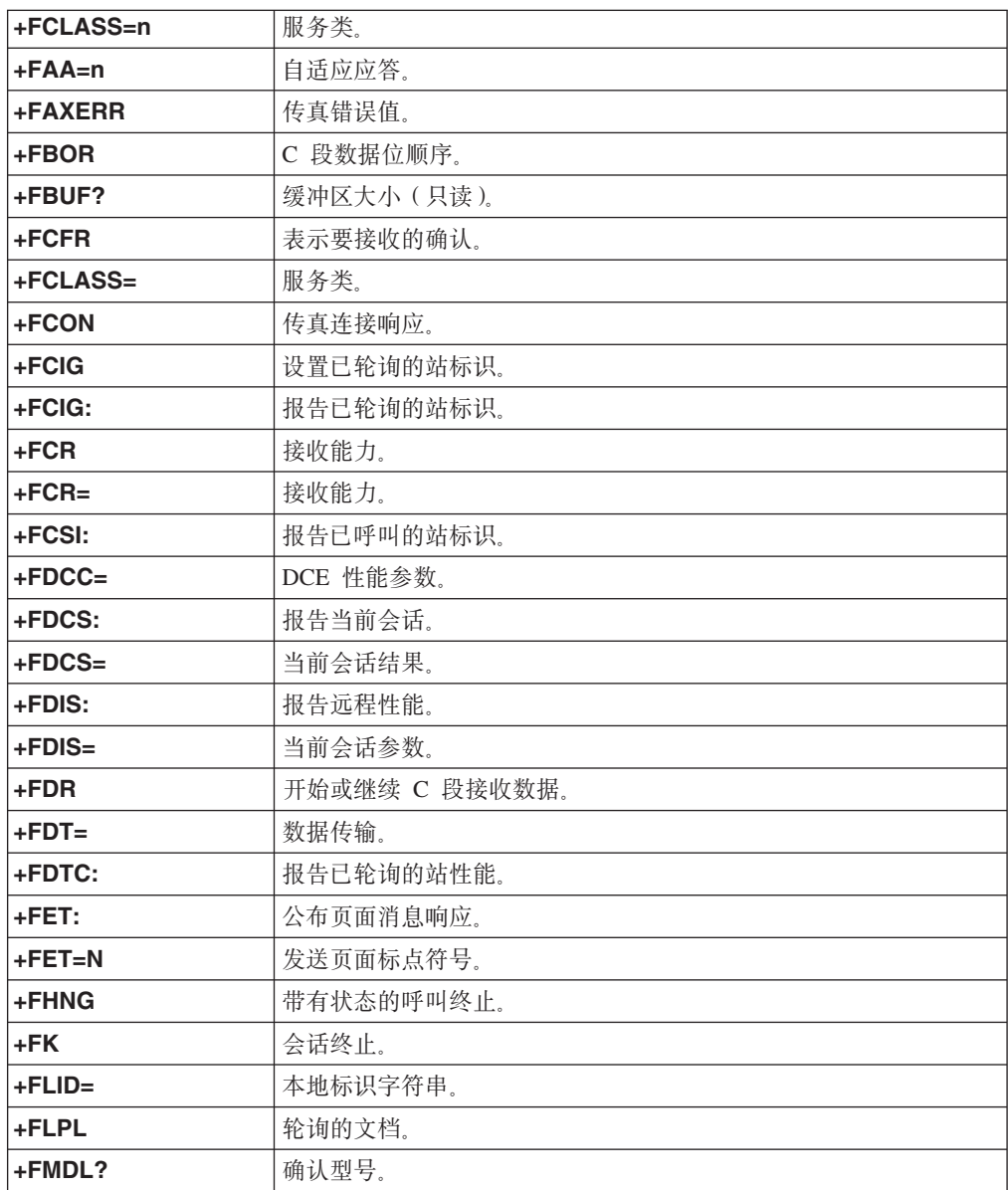

<span id="page-79-0"></span>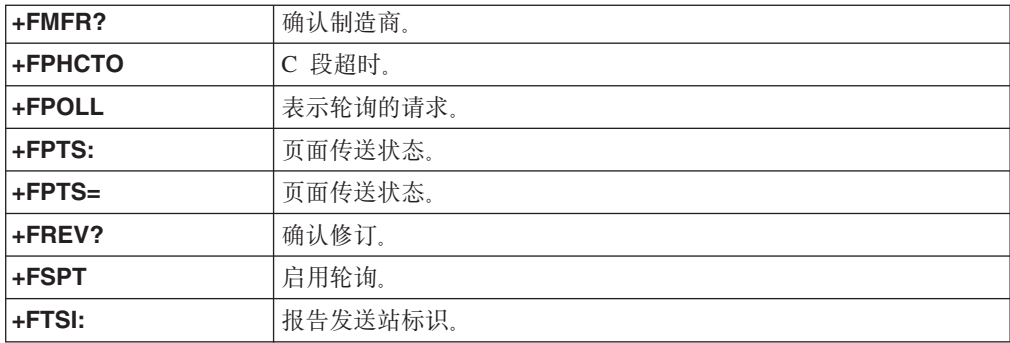

## 语音命令

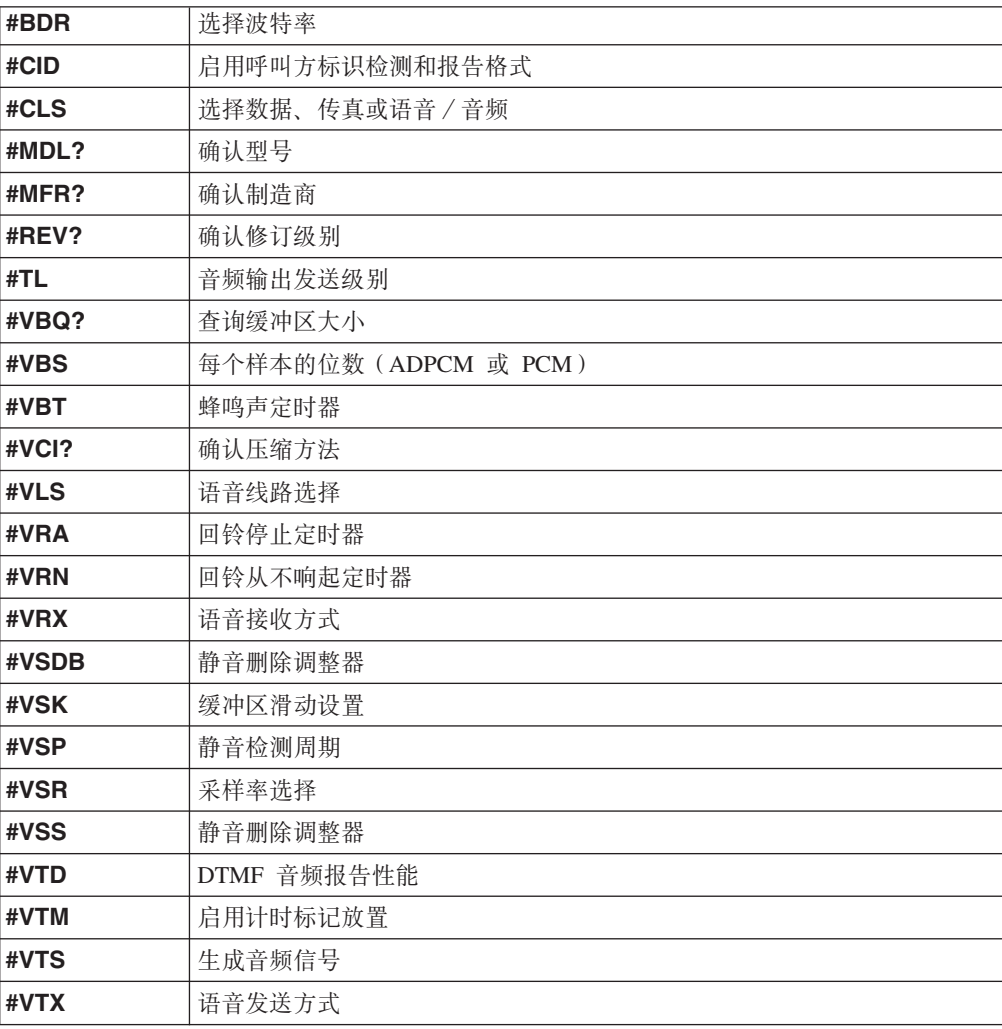

#### **取消士用户请注意:**

如果 Swisscom 的电话线路没有使 Taxsignal 转换到 OFF(关), 则调制解调器 的功能可能会被削弱。可使用具有以下规格的过滤器来解决功能削弱的问题:

Telekom PTT SCR-BE Taximpulssperrfilter-12kHz PTT Art. 444.112.7 Bakom 93.0291.Z.N

#### $M\overline{R}$  **B.** 声明

Lenovo 可能不在所有国家或地区提供本文档中讨论的产品、服务或功能特性。有关您当 前所在地区的产品和服务的信息,请向您当地的 Lenovo 代表咨询。任何对 Lenovo 产 品、程序或服务的引用并非意在明示或暗示只能使用 Lenovo 的产品、程序或服务。只 要不侵犯 Lenovo 的知识产权, 任何同等功能的产品、程序或服务, 都可以代替 Lenovo 产品、程序或服务。但是、评估和验证任何其他产品、程序或服务、则由用户自行负 责。

Lenovo 公司可能已拥有或正在申请与本文档描述的内容有关的各项专利。提供本文档并 未授予用户使用这些专利的任何许可。您可以用书面方式将许可查询寄往:

*Lenovo (United States), Inc. 500 Park Offices Drive, Hwy. 54 Research Triangle Park, NC 27709 U.S.A. Attention: Lenovo Director of Licensing*

LENOVO GROUP LTD. "按现状"提供本出版物, 不附有任何种类的 (无论是明示还是 暗含的)保证,包括但不限于暗含的有关非侵权、适销和适用于某种特定用途的保 证。某些管辖区域在某些交易中不允许免除明示或暗含的保证。

本信息中可能包含技术方面不够准确的地方或印刷错误。此处的信息将定期更改;这 些更改将编入本出版物的新版本中。 Lenovo 可以随时对本出版物中描述的产品和 / 或 程序讲行改进和/或更改、而不另行通知。

本文档中描述的产品并非旨在用于移植或其他生命支持的应用,在这些应用中的故障 可能导致人身伤害或死亡。本文档中包含的信息并不影响或更改 Lenovo 产品规格或保 修。本文档中的任何内容都不能作为 Lenovo 或第三方的知识产权下的明示或暗含的许 可或保证。本文档中包含的所有信息都是在特定的环境中获得并且作为插图显示。在 其他操作环境中获得的结果可能会有所不同。

Lenovo 可以按它认为适当的任何方式使用或分发您所提供的任何信息而无须对您承担任 何责任。

在本出版物中对非 Lenovo Web 站点的任何引用都只是为了方便起见才提供的, 不以任 何方式充当对那些 Web 站点的保证。那些 Web 站点中的资料不是 Lenovo 产品资料 的一部分, 使用那些 Web 站点带来的风险将由您自行承担。

此处包含的任何性能数据都是在受控环境中测得的。因此、在其他操作环境中获得的 数据可能会有明显的不同。某些测量可能是在开发级的系统上进行的,因此不保证与 一般可用系统上进行的测量结果相同。此外,有些测量是通过推算而估计的。实际结 果可能会有差异。本文档的用户应当验证其特定环境的适用数据。

#### 电视输出声明

以下声明适用于具有出厂安装的电视输出功能部件的型号。

该产品包含版权保护技术,该技术受特定美国专利的方法申明以及 Macrovision Corporation 和其他权力所有者所拥有的其他知识产权保护。使用本版权保护技术必须得 到 Macrovision Corporation 的授权, 而且除非得到 Macrovision Corporation 另外的授 权,否则本技术仅限用于家庭和其他有限观看的场合使用。严禁对本产品进行反向设 计或反汇编。

#### 商标

以下术语是 Lenovo 在美国和 / 或其他国家或地区的商标:

Lenovo ThinkCentre ThinkVantage

下列术语是 International Business Machines Corporation 在美国和 / 或其他国家或地区 的商标:

IBM(凭许可证使用) Wake on LAN

Microsoft 和 Windows 是 Microsoft Corporation 在美国和 / 或其他国家或地区的商标。

Intel、 Celeron 和 Pentium 是 Intel corporation 在美国和 / 或其他国家或地区的商标。

Linux 是 Linus Torvalds 在美国和 / 或其他国家或地区的商标。

其他公司、产品或服务名称可能是其他公司的商标或者服务标记。

## 索引

### **[A]**

安排工作区域 1 安全 挂锁环 [32](#page-47-0) 集成的钢缆锁 [32](#page-47-0)[, 33](#page-48-0) 特性 [14](#page-29-0)[, 31](#page-46-0) 安全信息 v 安装 操作系统 9 软件 8 安装选件 安全性功能部件 31 内存模块 24 适配器 26

### **[B]**

帮助和服务 56 保修信息 56 并行接口 20

## **[C]**

操作系统 安装 9 更新 8 重新安装 电池 33 重新安装外盖 35 串行接口 20

# **[D]**

电池位置 24 电缆, 连接 35 电源 高级电源管理支持 14 高级配置和电源接口 ([ACPI](#page-29-0)) 支持 14 关闭计算机 9 开启 8 调制解调器命令 基本 [AT 59](#page-74-0) 扩展 [AT 60](#page-75-0) 语音 [64](#page-79-0) 1 类传真 63 2 类传真 63 [MNP/V.42/V.42bis/V.44 62](#page-77-0)

### **[F]**

反病毒软件,更新 9 非光电鼠标 [53](#page-68-0)

## **[G]**

```
33
更新
 操作系统 8
 反病毒软件 9
 BIOS 47
47
故障诊断 49
挂锁环 32
光电鼠标 52
规格, 物理 16
```
# **[H]**

环境[,](#page-31-0)运行时 16 恢复软件 [37](#page-52-0) 恢复问题 39

# **[J]**

机器功能部件 11 急救盘 40 计算机 关闭 9 规格 16 开启计算机 8 连接 3 接口 后部 [19](#page-34-0) 描述 [20](#page-35-0) 前部 [18](#page-33-0) 静电敏感设备, 处理 [17](#page-32-0)

## **[K]**

开机自检 ([POST](#page-62-0)) 47 客户可更换部件 ([CRU](#page-71-0)) 56 客户支持中心 [57](#page-72-0)

## **[L]**

连接驱动器 [31](#page-46-0)

# **[M]**

密码 43 擦除 34 丢失或遗忘的 34 管理员 [44](#page-59-0) 用户 43

## **[N]**

内存 24 内存模块, 安装 [24](#page-39-0)

# **[Q]**

启动设备 更改顺序 45 选择 44 启动顺序, 挽救设备 42 驱动器 安装 29 规格 27 连接 31 内置 [12](#page-27-0)[, 27](#page-42-0) 托架 [14](#page-29-0)[, 27](#page-42-0)

### **[R]**

软件 安装 8 恢复 37

# **[S]**

设备驱动程序 20 安装 41 恢复 41 生产中心 34 适配器 安装 [2](#page-41-0)6 外围组件互联 ([PCI](#page-30-0)) 15 视频,子系统 12 输入 / 输出 (I/O) 特性 12 鼠标,清洁 非光电 53 光电鼠标 52 双列直插式内存模块 ([DIMM](#page-39-0)) 24

# **[T]**

退出, [Setup Utility 45](#page-60-0)

## **[W]**

# **[X]**

```
47
55
选件
17
15
15
15
```
# **[Y]**

以太网 [LAN](#page-35-0) 接口 20 音频输出接口 20 音频输入接口 20 音频[,](#page-27-0)子系统 12

# **[Z]**

```
找到组件 23
诊断
  50, 56
  软盘 8,51
  CD8, 51
 PC-Doctor for DOS 50, 51
 PC-Doctor for Windows 50
  Rescue and Recovery 工作空间 52
诊断软盘
  51
  运行 51
诊断 CD 映像
  51
  51
主板
  24
  15, 24
  24
  24
组件
  23
```
#### **A**

[Access Help 56](#page-71-0)

## **B**

[BIOS](#page-62-0), 更新(闪存更新) 47

## **C**

[CMOS](#page-49-0), 清除 34

### **L**

[Lenovo Web](#page-71-0) 站点 56

### **O**

Online Books 文件夹 《硬件更换指南》 55

#### **P**

[PCI](#page-41-0) 适配器 26 [Product Recovery](#page-52-0) 光盘 37

## **R**

[Recovery Repair](#page-55-0) 软盘 40 [Rescue and Recovery 37](#page-52-0) 备份 3[8](#page-53-0) 复原 [38](#page-53-0) 工作空间 38

## **S**

```
Setup Utility 43 启动 43
  启动顺序 42
  退出 45
```
### **T**

[ThinkVantage 34](#page-49-0) [ThinkVantage Productivity Center 55](#page-70-0)

#### **U**

[USB](#page-35-0) 接口 20

# **ThinkCentre**

部件号: 41W2905

中国印刷

(1P) P/N: 41W2905

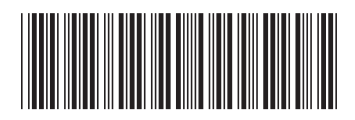